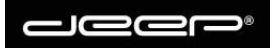

deep AG Comercialstrasse 19<br>CH - 7000 Chur +41 81 258 56 86 info@deep.ch www.deep.ch

# Bedienungsanleitung zu vPBX

Version 2.3 Passend zu GUI 20150827125735

> deep AG Comercialstrasse 19 CH-7000 Chur Fon 081 258 56 86 Fax 081 258 56 87 www.deep.ch

## Inhaltsverzeichnis

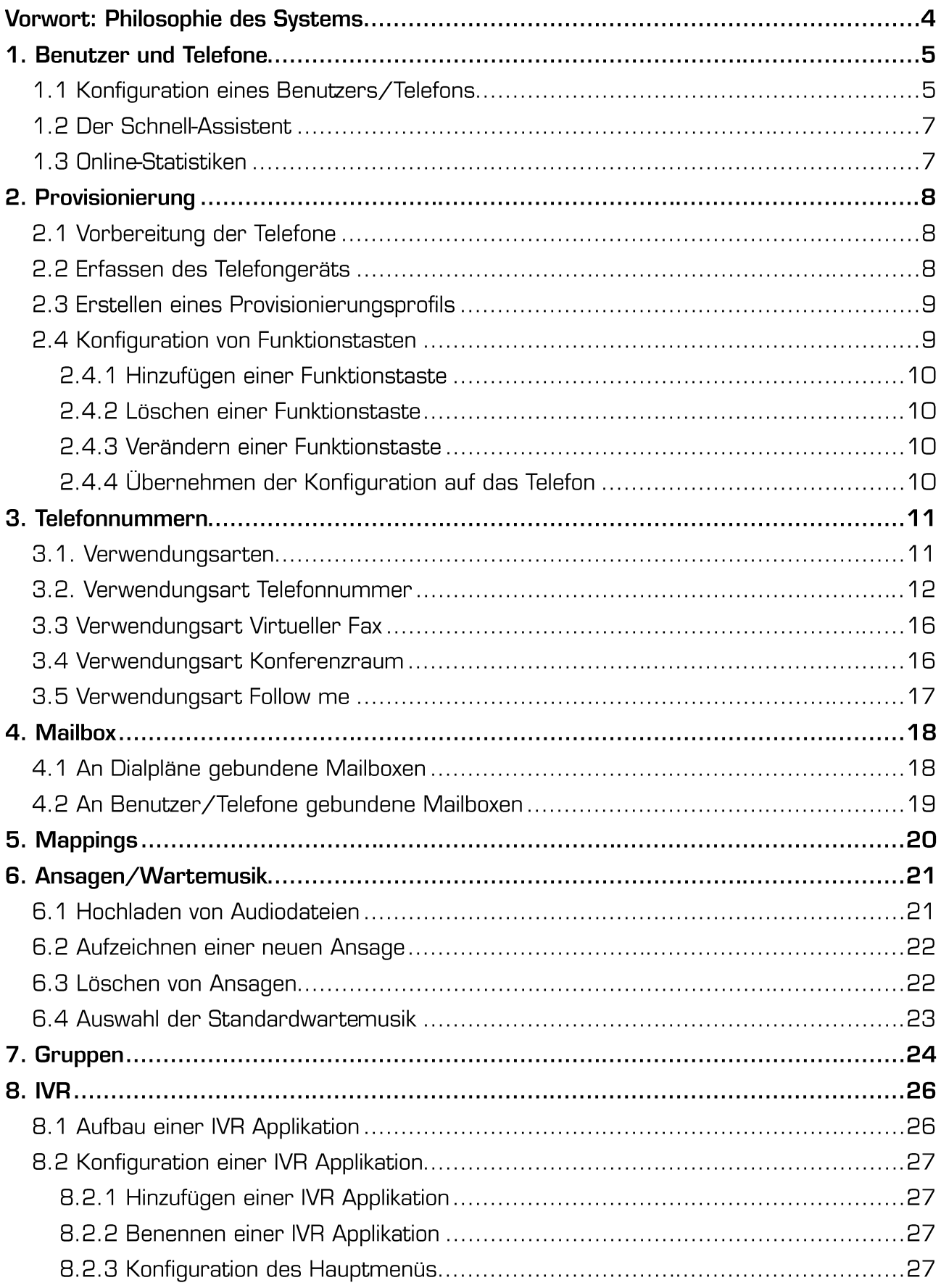

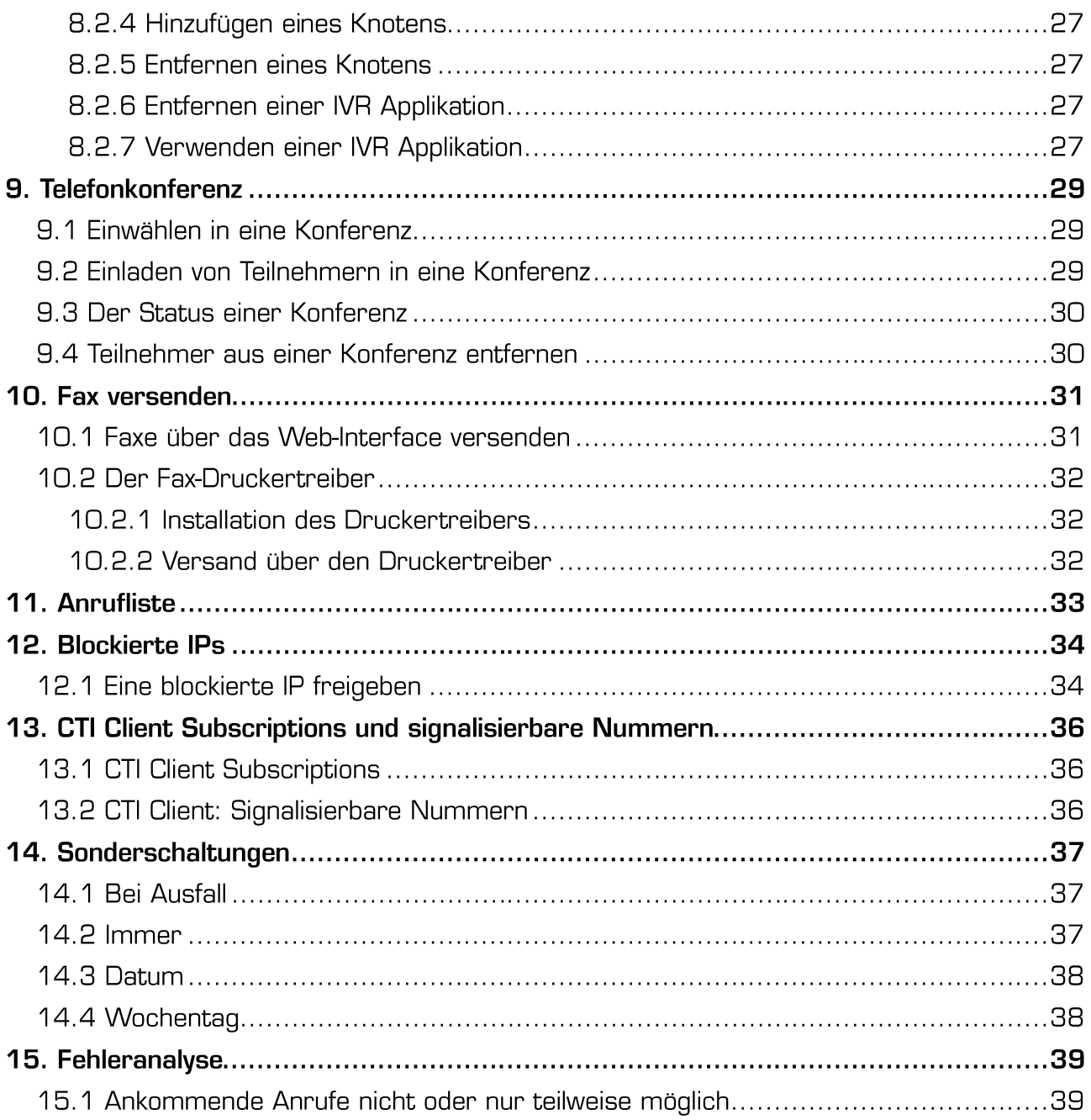

## **Vorwort: Philosophie des Systems**

Falls Sie es in der Vergangenheit bereits mit anderen Telefonzentralen zu tun hatten, ist es hilfreich. einleitend ein paar Worte zur Grundphilosophie des Systems zu erfahren:

Viele Systeme verknüpfen die zur Verfügung stehenden Telefonnummern 1:1 mit Endgeräten. Möchte man Anrufe auf gewisse Nummern parallel oder sequentiell auf verschiedene Geräte verteilen, ist dies meist mit Zusatzlizenzen und komplexen Konfigurationen verbunden: Oft müssen Anrufe auf interne Nummern umgeleitet werden, welche man dann mit einer Anrufverteilung verknüpft. Diese Art der Konfiguration ist meist sehr umständlich und unübersichtlich. Daher verfolgt die vPBX eine andere Strategie: Bei jeder der Zentrale zugewiesenen öffentlichen Telefonnummer, welcher keine spezielle Funktion wie Fax, Konferenzraum oder FollowMe zugewiesen wird, handelt es sich um eine Anrufverteilung. Dies birgt keinerlei Nachteile. Denn weist man der entsprechenden Nummer bloss ein Gerät zu, erhält man weiterhin die klassische 1:1-Verknüpfung. In der Praxis bedeutet dies folgendes:

Eine Nummer kann ein oder mehrere angeschlossene Endgeräte klingeln lassen und zugleich kann ein Endgerät mit verschiedenen Nummern verknüpft werden, so dass dieses bei Anrufen auf diverse Nummern klingelt. Weiter ist es möglich, neben den angeschlossenen Endgeräten auch externe Nummern in den Parallelruf einzubeziehen. Dies ermöglicht eine enorme Flexibilität: Da pro Nummer zeit- und tagesabhängig zehn verschiedene Szenarien abgebildet werden können, ist es möglich, Nummern an bestimmten Tagen auf anderen Apparaten terminieren zu lassen, als an anderen. Auch können abhängig von Wochentag und Uhrzeit verschiedene Ansagen definiert und unterschiedliche Mailadressen für die Voice2Mail-Nachrichten hinterlegt werden. Ebenso können Nummern abhängig von der Tageszeit automatisch auf eine Pikett Nummer umgeleitet werden usw.

Diese Philosophie führt dazu, dass Telefone, welche man am System anmeldet, nur abgehend telefonieren und intern erreicht werden können, bevor man sie mit mindestens einer öffentlichen Nummer verknüpft hat. Während dies, wenn man zum ersten Mal mit dem System arbeitet, ein Stolperstein sein kann, ermöglicht Ihnen unser System eine enorme Flexibilität.

## 1. Benutzer und Telefone

### 1.1 Konfiguration eines Benutzers/Telefons

Im Menü "Benutzer/Telefone" können Sie SIP-Benutzer für die Anmeldung Ihrer Endgeräte anlegen. Bitte beachten Sie: pro SIP-Benutzer kann bloss ein Telefon angemeldet werden. Ansonsten wird bei ankommenden Anrufen immer bloss dasjenige Telefon reagieren, welches sich zuletzt angemeldet hat. Da die Anmeldung alle paar Minuten erfolgt, würde in diesem Falle mal dieses und mal jenes Endgerät klingeln!

Falls also ein Teilnehmer mehrere Endgeräte verwenden möchte (z.B. Im Home Office und im Büro), sollten Sie für den Teilnehmer mehrere Benutzer anlegen (z.B. HansBuero und HansHome). Aufgrund der Flexibilität der Dialpläne (siehe nächster Abschnitt) können Sie trotzdem sicherstellen, dass die Direktnummer von Hans gleichzeitig dessen Gerät im Büro und im Home Office klingeln lässt.

Die auszufüllenden Felder haben die folgende Bedeutung:

- $\blacksquare$ Benutzername: Hierbei handelt es sich um den Benutzernamen, mit welchem sich das Endgerät an der Telefonzentrale anmelden muss. Dies ist zugleich der Name, mit welchem das Telefon in Dialplänen, Anrufstatistiken usw. identifiziert wird
- Î. **SIP Passwort:** Legt das Passwort fest, mit welchem sich das Endgerät authentifizieren muss. Beachten Sie: Wählen Sie sichere Passwörter. Es gibt aktuell Hacker, welche es speziell auf Telefonzentralen abgesehen haben. Diese suchen jeweils nicht nach Sicherheitslücken, sondern nach schwachen Passwörtern. Zwar werden IP-Adressen nach einigen erfolglosen Authentifizierungsversuchen automatisch blockiert, dennoch empfehlen wir Ihnen, möglichst komplexe Passwörter zu wählen
- CTI Passwort: Legt das Passwort fest, mit welchem sich der Benutzer mittels CTI Client, mittels der Smartphone App (wwmobile) und mittels des Fax-Druckertreibers authentifizieren kann
- Vorname: Der Vorname des Teilnehmers (fakultativ)
- Name: Der Name des Teilnehmers (fakultativ) ×
- Handy: Die Mobiltelefonnummer des Teilnehmers (fakultativ) ×
- Nickname: Der Name, welcher in der Online-Liste des CTI Clients angezeigt werden soll  $\blacksquare$
- CTI Zugang aktivieren: Aktiviert den Zugriff mittels CTI Client für den entsprechenden × Benutzer. Informationen zum CTI Client entnehmen Sie bitte der separaten Bedienungsanleitung
- Bei Gesprächen, welche die PBX nicht verlassen, interne Nummer anzeigen: Wenn Sie × diese Option aktivieren, sieht der Empfänger des Anrufes bei Anrufen innerhalb der Telefonzentrale die unter "Interne Nummer" definierte Nummer anstelle derienigen Nummer. welche unter "Angezeigte Nummer" gewählt wurde
- Kann Anrufe auf andere Apparate mit \*8 annehmen (Pick-Up): Legt fest, ob Anrufe, welche  $\blacksquare$ auf anderen Geräten klingeln, per Wahl der Nummer \*8 angenommen werden können oder nicht. Angenommen werden können allerdings bloss Anrufe, welche auf Geräten klingeln, bei welchen die Option "Anderen das Annehmen von Anrufen auf diesen Apparat erlauben" aktiviert wurde

Nicht zu verwechseln ist diese Option mit dem Parallel Klingeln im Dialplan:

- × Anderen das Annehmen von Anrufen auf diesen Apparat erlauben: Siehe oben
- $\blacksquare$ Erweiterte Infos an Telefone über Anrufe auf diese Nummer senden: Auf unterstützten (SNOM 3XX) und korrekt konfigurierten Endgeräten wird durch diese Einstellung erreicht, dass auf dem Display bei konfiguriertem Pick-Up (siehe oben) sichtbar wird, wer einen Mitarbeiter oder eine Mitarbeiterin anruft. So kann ein gezielter Pick-Up gemacht werden. Ohne diese Einstellung verläuft ein Pick-Up quasi "blind". Achtung: diese Option ist veraltet und wird bald nicht mehr verfügbar sein
- Telefon befindet sich hinter NAT: Sofern sich die Telefonzentrale nicht direkt in Ihrem Büro befindet, diese Option immer aktiviert lassen
- Anrufe auf externe Nummern blockieren: Wenn Sie diese Option aktivieren, können über das betreffende Endgerät bloss Anrufe innerhalb der Telefonzentrale getätigt werden
- Dieser Benutzer ist kein Mitglied der Dialplan-Gruppe ALLUSERS: Mit dieser Option können Sie ein Telefon von der Gruppe ALLUSERS ausschliessen. Das bedeutet: falls Sie irgendwo im Dialplan konfigurieren, dass es bei ALLUSERS klingeln soll, so klingelt es überall, ausser bei denjenigen Telefonen, bei welchen diese Option aktiviert wurde
- × Interne Nummer: Die Nummer, unter welcher dieses Telefon intern erreichbar sein soll
- Angezeigte Nummer: Die Nummer, welche dem Empfänger des Anrufes bei abgehenden × Anrufen angezeigt werden soll
- Angezeigte Nummer bei Umleitung: Falls eine interne oder zur Telefonzentrale gehörige  $\blacksquare$ öffentliche Nummer gewählt wurde, welche Umgeleitet ist, wird dem Angerufenen diese Nummer angezeigt. Der Sinn dieser Funktion besteht darin, dass ein Mitarbeiter, welcher sein Telefon umgeleitet hat, sehen kann, wer ihn anruft, selbst wenn ein Endgerät so eingerichtet wurde, dass bei abgehenden Anrufen normalerweise die Hauptnummer anstelle der Direktnummer angezeigt wird
- Mailbox Einstellungen: Informationen zur Mailbox entnehmen Sie bitte dem separaten Kapitel
- CTI Client Subscriptions und signalisierbare Nummern: Informationen hierzu entnehmen Sie  $\blacksquare$ bitte dem separaten Kapitel

### **1.2 Der Schnell-Assistent**

Mit dem Schnell-Assistenten wird der Aufwand für die Einrichtung eines Benutzers enorm verringert: falls Sie den Benutzer mittels Schnell-Assistent anlegen, so werden aufgrund der Angaben automatisch die nötigen Einstellungen für den CTI-Client/das Softphone vorgenommen, die Provisionierung des Telefons vorbereitet und die Callthrough-Regeln für das Smartphone App (wwmobile) erstellt. Nach dem Einrichten des Benutzers auf diese Weise ist es wie bisher möglich, in den verschiedenen Menüs die Einstellungen an Ihre Anforderungen anzupassen.

Der Schnell-Assistent liefert Ihnen nützliche Erklärungen zu den einzelnen auszufüllenden Feldern.

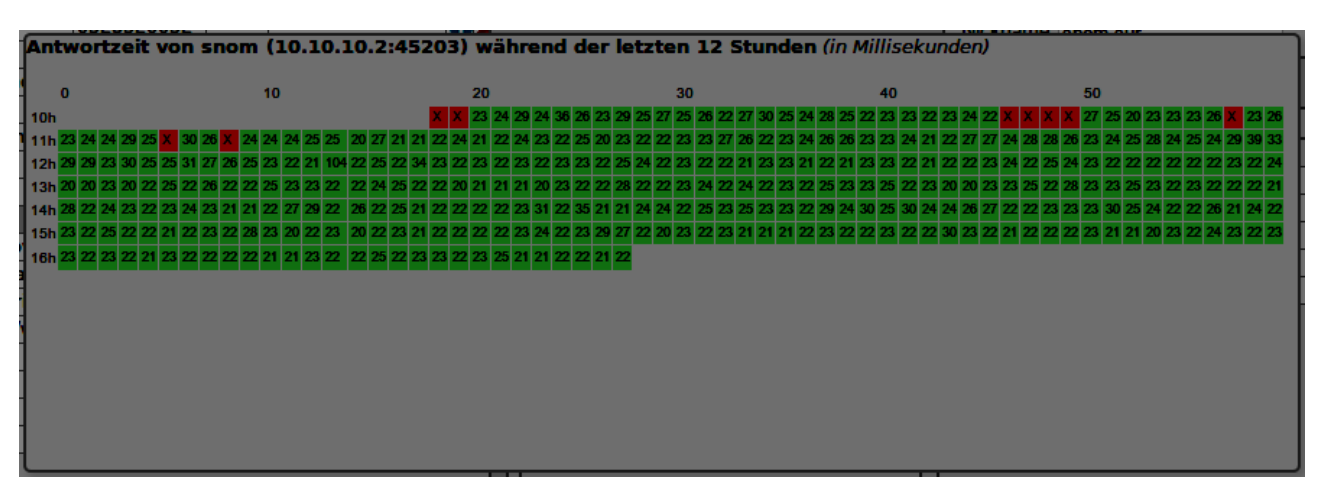

## 1.3 Online-Statistiken

Wenn Sie auf das blaue (i) Symbol neben einem Benutzer/Telefon klicken, öffnet sich ein Fenster mit den Anwort-Statistiken des entsprechenden Gerätes. Gemessen wird die Antwortzeit auf SIP-Ebene, indem ein Options-Paket zum Endgerät geschickt und die Zeit gemessen wird, bis die Antwort bei der Telefonzentrale eintrifft. In dieser Statistik kann man sehr gut sehen, wann ein Gerät angemeldet und erreichbar war und wann nicht. Sind alle Felder grün, bedeutet dies, dass die Verbindung in Ordnung ist. Sind hingegen viele Felder orange, so ist wahrscheinlich Ihre Internet-Anbindung überlastet oder zu langsam.

Sollten immer mal wieder rote Felder erscheinen, obwohl das Telefon ständig mit dem Internet verbunden war, besitzen Sie womöglich einen Router oder eine Firewall, welche/r die Kommunikation zwischen Endgerät und der Telefonzentrale stört! Bitte lesen Sie in diesem Fall den Abschnitt "Fehleranalyse" sorgfältig durch!

## 2. Provisionierung

Damit Sie nicht sämtliche Endgeräte manuell konfigurieren müssen, stellt die vPBX ein Werkzeug zur Verfügung, mit welchem Sie Konfigurationen automatisiert auf ein Endgerät übertragen können. Hierbei werden viele Konfigurationsparameter so gesetzt, dass ein Zusammenspiel zwischen der vPBX und dem Endgerät optimal funktioniert. Unterstützt werden aktuell Geräte von Panasonic aus der KX-UT Serie, sowie Telefone des Herstellers Snom aus der 7XX Serie. Ebenfalls unterstützt wird ein Multizellen-DECT-System von Panasonic, bestehend aus Funkzellen des Typs UDS124 und Endgeräten der KX-UDT Serie.

Besonders einfach funktioniert die Provisionierung, wenn Sie Standorte mittels VPN Box am System anbinden. In diesem Fall erkennen die Endgeräte während des Bootvorgangs automatisch, von welchem System die Konfiguration geladen werden muss.

### 2.1 Vorbereitung der Telefone

In Verbindung mit einer VPN Box bedarf es keiner Vorkonfiguration des Telefons: schliessen Sie das Telefon ganz einfach an das VoIP-VLAN der VPN Box an, führen Sie einen Factory Reset des Telefons durch (Details hierzu entnehmen Sie bitte der Bedienungsanleitung Ihres Telefons) und starten Sie nach dem Einrichten des Provisionierungs-Profils das Telefon neu.

An Standorten, welche nicht mittels VPN Box angebunden wurden, muss das Telefon nach einem Factory Reset zuerst wie folgt vorbereitet werden: geben Sie als Provisionierungs-URL die folgende URL ein:

Für Snom Telefone: https://PBX\_URL/snomprov.php

Für Panasonic Telefone: https://PBX\_URL/Panasonic.php

### 2.2 Erfassen des Telefongeräts

- 1. Wechseln Sie ins Menü "Provisionierung"
- 2. Klicken Sie im Register "Geräte" auf das "+" unterhalb der Tabelle mit den bereits erfassten Geräten
- 3. Klicken Sie in der Tabelle auf den neu erstellten Eintrag
- 4. Geben Sie im Feld "Bezeichnung" eine Bezeichnung für das Gerät ein
- 5. Geben Sie im Feld "MAC/IPEI" die Mac-Adresse (bei Tischtelefonen) oder IPEI (bei DECT-Handsets) des Gerätes ein
- 6. Falls Sie dem Gerät eine statische IP geben möchten, tragen Sie diese im Feld "Statische IP" ein. Achtung: um IP-Konflikte zu vermeiden, verwenden Sie hier bitte Adressen aus dem Bereich 10.10.10.200 - 10.10.10.250
- 7. Klicken Sie auf "Speichern"

### 2.3 Erstellen eines Provisionierungsprofils

- 1. Wechseln Sie ins Menü "Provisionierung"
- 2. Wechseln Sie ins Register "Konfigurationen"
- 3. Klicken Sie auf das "+" unterhalb der Tabelle mit den bereits erfassten Konfigurationen
- 4. Geben Sie im Feld "Profilname" einen Namen für das Profil ein
- 5. Geben Sie im Feld "Profil PIN" einen PIN für das Profil ein (optional). Aktuell ist der PIN noch ohne Funktion. In Zukunft wird er es einem Anwender erlauben, eine Gerät mit einer anderen Konfiguration zu versehen, ohne dass er sich hierfür per Webinterface einloggen muss. Auf diese Weise können nomadische Benutzer an verschiedenen Arbeitsplätzen dieselbe Konfiguration verwenden
- 6. Wählen Sie aus dem Auswahlfeld "Verknüpftes Gerät" dasjenige Gerät aus, welchem das erstellte Profil zugewiesen werden soll
- 7. Klicken Sie auf "Speichern"
- 8. Fügen Sie dem Profil mittels der Bedienelemente des Kästchens "Identität hinzufügen" eine oder mehrere Identitäten hinzu. Bei den Identitäten handelt es sich um unter Benutzer/Telefone erstellte Benutzer. In gewissen Szenarien ist es wünschenswert, auf demselben Endgerät mehrere Identitäten zu verwenden (z.B., wenn man bei ankommenden Anrufen abhängig von der Zielnummer verschiedene Klingeltöne verwenden möchte). Daher wird das Hinzufügen mehrere Identitäten unterstützt
- 9. Falls Sie für eine Identität erweiterte Einstellungen vornehmen möchten, klicken Sie auf die hinzugefügte Identität und passen Sie die entsprechenden Einstellungen an (z.B. "Anklopfen aktivieren" oder "Klingelton")

### 2.4 Konfiguration von Funktionstasten

Nicht nur die Benutzerdaten können auf die Endgeräte provisioniert werden, auch die Konfiguration von Funktionstasten wird mittels Provisionierung ermöglicht. Hierbei stehen die folgenden Funktionen zur Verfügung:

- $\blacksquare$ Nebenstelle: zeigt an, ob ein Mitarbeiter verfügbar ist oder nicht. Ist er frei, kann der Mitarbeiter per Druck auf die Taste angerufen werden. Weiter kann ein Anruf mittels Pick-Up angenommen werden, falls ein Anruf beim entsprechenden Mitarbeiter klingelt (blinkendes Lämpchen) und die Benutzer unter "Benutzer/Telefone" so konfiguriert wurden, dass ein Pick-Up erlaubt wird (siehe hierzu "Benutzer/Telefone")
- × Direktwahl: hier können Sie eine interne oder externe Telefonnummer hinterlegen, welche bei Betätigung der entsprechenden Taste gewählt werden soll
- $\blacksquare$ Linie/Identität: Mittels der Linientasten können Sie einerseits bei ausgehenden Anrufen wählen, über welche Identität telefoniert werden soll (falls mehrere Identitäten provisioniert wurden) und andererseits werden die Tasten zum Makeln verwendet, falls Sie mehrere Gespräche gleichzeitig führen. Details hierzu entnehmen Sie bitte der Bedienungsanleitung Ihres Endgerätes
- Headset: Programmiert eine Taste zur Aktivierung oder Deaktivierung des Headsets

### 2.4.1 Hinzufügen einer Funktionstaste

- 1. Wählen Sie diejenige Konfiguration aus, zu welcher Sie eine Funktionstaste hinzufügen möchten
- 2. Klicken Sie auf das "+" unterhalb der "Konfigurierte Funktionstasten" Tabelle
- 3. Klicken Sie die neu erstellte Funktionstaste in der Tabelle an
- 4. Wählen Sie im Auswahlfeld "Taste" aus, welche Tastennummer Sie konfigurieren möchten (welche Taste welche Nummer hat, entnehmen Sie der Bedienungsanleitung Ihres Endgerätes)
- 5. Wählen Sie im Auswahlfeld "Funktion" die gewünschte Funktion aus
- 6. Für die Funktionen "Linie/Identität" sowie "Nebenstelle" wählen Sie aus dem Auswahlfeld "Wert" den gewünschten Wert aus. Für die Funktion "Direktwahl" geben Sie bitte die Nummer ein, welche Sie hinterlegen möchten
- 7. Um festzulegen, welcher Text auf elektronisch beschreibbaren Displays als Bezeichnung für die Funktionstaste verwendet werden soll, füllen Sie bitte das Feld "Beschriftung" aus. Beachten Sie, dass nur wenige Endgeräte diese Funktion unterstützen

#### 2.4.2 Löschen einer Funktionstaste

- 1. Wählen Sie diejenige Konfiguration aus, von welcher Sie eine Funktionstaste löschen möchten
- 2. Klicken Sie auf das rote "x" neben der Funktionstaste

#### 2.4.3 Verändern einer Funktionstaste

- 1. Wählen Sie diejenige Konfiguration aus, deren Funktionstaste Sie anpassen möchten
- 2. Klicken Sie in der Tabelle auf die Funktionstaste, welche Sie ändern möchten
- 3. Passen Sie die Einstellungen wie gewünscht an

### 2.4.4 Übernehmen der Konfiguration auf das Telefon

Aus Sicherheitsgründen muss die Konfiguration freigegeben werden, bevor das Endgerät diese laden kann. Um eine Konfiguration freizugeben, wählen Sie die entsprechende Konfiguration bitte aus und klicken Sie auf "Provisionieren/Freigeben". Anschliessend hat das Endgerät während zehn Minuten Zeit, die neue Konfiguration zu laden.

Wurde das Telefon bereits konfiguriert und ist mit mindestens einer zu provisionierenden Identität am System angemeldet, so wird das Endgerät automatisch dazu aufgefordert, die Konfiguration neu zu laden. In diesem Fall werden die Einstellungen innert kürzester Zeit übernommen. Wurde das Telefon noch nicht provisioniert oder sollen andere Identitäten als zuvor auf das Telefon provisioniert werden, so müssen Sie das Telefon neu starten (z.B. mittles kurzer Unterbrechung der Stromzufuhr).

Wie lange eine Konfiguration noch verfügbar ist, beziehungsweise ob und wann ein Endgerät die Konfiguration geladen hat, entnehmen Sie der Spalte "Abrufstatus" der Tabelle "Konfigurationen".

## 3. Telefonnummern

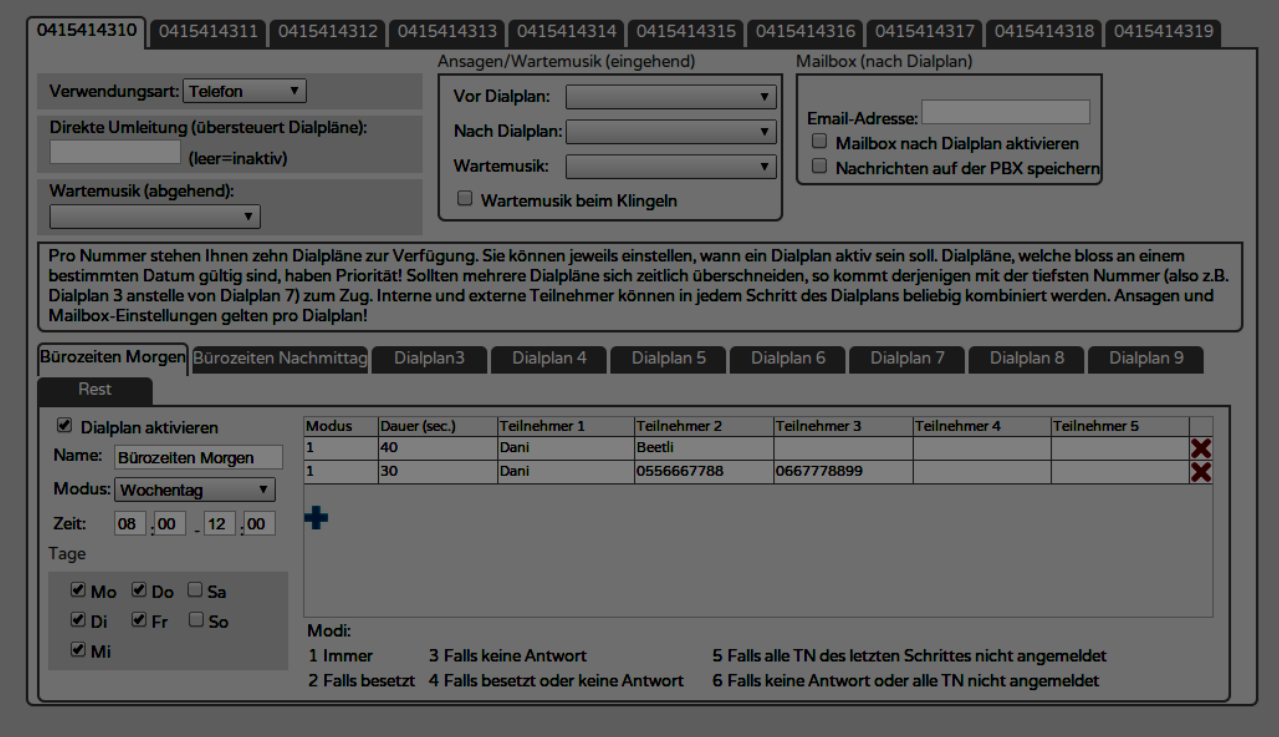

Im Menü "Telefonnummern" können Sie bestimmen, was mit Anrufen auf Ihre Nummern geschehen soll.

### 3.1. Verwendungsarten

Eine Telefonnummer kann vier verschiedene Funktionen haben:

#### 1. Telefon

Wählen Sie diese Verwendungsart, falls Sie Anrufe auf diese Nummer auf einem oder mehreren angeschlossenen Endgeräten klingeln lassen möchten. Falls Sie einen Fax-Adapter (z.B. Cisco SPA112) für ankommende Faxe auf diese Nummer verwenden, ist ebenfalls diese Verwendungsart zu wählen

#### 2. Virtueller Fax

Wählen Sie diese Verwendungsart, falls Sie die betreffende Nummer als elektronischen Fax nutzen möchten

#### 3. Konferenzraum

Wählen Sie diese Verwendungsart, falls Sie die betreffende Nummer als Konferenzraum nutzen möchten

#### 4. FollowMe

Wählen Sie diese Verwendungsart, falls Sie über diese Nummer Umleitungen auf der vPBX vom Festoder Handynetz her umprogrammieren möchten

### 3.2. Verwendungsart Telefonnummer

Die Verwendungsart "Telefonnummer" ist dann zu wählen, wenn Sie mit einem unter "Benutzer/Telefone" konfigurierten Endgerät oder einer externen Nummer Anrufe auf diese Nummer entgegennehmen möchten. Hierbei können Sie abhängig von der Uhrzeit und dem Wochentag oder Datum eine bestimmte Verhaltensweise definieren. Eine solche Verhaltensweise wird in der Folge Dialplan genannt.

Pro Nummer stehen Ihnen zehn Dialpläne zur Verfügung. Das heisst: Sie können zehn verschiedene Verhaltensweisen pro Nummer definieren. Falls sich Dialpläne zeitlich überschneiden, wird jeweils der "vorderste" (von links nach rechts) verwendet. Beispielsweise erhält Dialplan 1 Vorzug vor Dialplan 3, falls zu einem gewissen Zeitpunkt beide aktiv wären. Eine Ausnahme bilden hier datumsabhängige Dialpläne: Diese übersteuern Dialpläne, welche an Wochentage gebunden sind, selbst wenn letztere "weiter vorne" definiert wurden.

Pro Zeile (in der Folge auch Schritt genannt) des Dialplans wird jeweils definiert, wie lange die Aktionen auf der entsprechenden Zeile ausgeführt werden sollen, bevor die nächste Zeile abgearbeitet wird. Werden auf derselben Zeile mehrere Teilnehmer definiert, so klingelt es bei diesen gleichzeitig. Dasjenige Gerät, welches als erstes abgehoben wird, erhält den Anruf. Die weiteren Geräte hören automatisch auf zu klingeln. Sind alle Teilnehmer einer Zeile besetzt, so springt der Dialplan automatisch zur nächsten Zeile, ohne die angegebene Zeitspanne abzuwarten. Hierdurch wird vermieden, dass der Anrufer unnötig lange auf die Beantwortung seines Anrufes warten muss.

#### **Beispiel:**

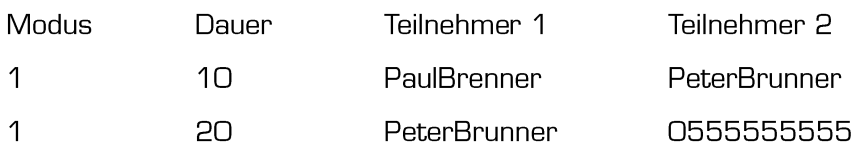

Hier klingelt der Anruf erst für 10 Sekunden PaulBrenner und PeterBrunner. Falls beide besetzt sind oder den Anruf nicht beantworten, klingelt es für 20 Sekunden bei PeterBrunner und auf der Nummer 0555555555.

Die weiteren Felder:

- Vor Dialplan: Falls Sie dem Anrufer vor der Abarbeitung des Dialplans eine Ansage abspielen möchten, können Sie dies hier definieren
- Nach Dialplan: Falls Sie dem Anrufer nach Abarbeitung des Dialplans eine Ansage abspielen × möchten, können Sie dies hier definieren (z.B.: "Beispielfirma, guten Tag. Leider können wir im Moment Ihren Anruf nicht persönlich entgegennehmen...")
- Wartemusik: Legen Sie hier fest, welche Wartemusik verwendet werden soll, falls ein Anrufer in die Haltung gesetzt wird. Dies ermöglicht es Ihnen, auf verschiedenen Nummern verschiedene Wartemusiken zu definieren
- × Wartemusik beim Klingeln: Definieren Sie hier, ob der Anrufer Wartemusik anstelle des üblichen Klingeltones hören soll, während die Endgeräten klingeln
- $\blacksquare$ Email-Adresse: Legen Sie hier fest, an welche Mail-Adresse eine durch den Anrufer hinterlegte Nachricht gesendet werden soll
- × Mailbox nach Dialplan aktivieren: Falls dem Anrufer die Möglichkeit geboten werden soll. eine Nachricht zu hinterlegen, falls der Anruf im Dialplan nicht beantwortet wurde, aktivieren Sie diese Funktion. Falls Sie eine eigene Ansage verwenden möchten, konfigurieren Sie diese bitte unter "Ansage/Wartemusik nach Dialplan". Ansonsten wird eine Standardansage verwendet
- Wartemusik (abgehend): Die hier definierte Musik wird dann verwendet, wenn jemand mit  $\blacksquare$ dieser Nummer abgehend telefoniert und die Gegenseite in die Haltung setzt
- Direkte Umleitung (übersteuert Dialpläne): Falls Sie vorübergehend sämtliche Anrufe auf eine Nummer umleiten möchten, ohne die Dialpläne verändern zu müssen, können Sie die Umleitung hier eintragen. Diese Einstellung übersteuert sämtliche Dialpläne der entsprechenden Nummer! Beachten Sie: falls Sie die Follow me Funktion verwenden, um Umleitungen einzurichten und wieder zu entfernen, wird ebenfalls dieses Feld manipuliert. Per Follow me gesetzte Umleitungen sind also in diesem Feld des Web-Interfaces sicht- und veränderbar
- $\blacksquare$ Mailbox Einstellungen: Weitere Informationen zur Mailbox entnehmen Sie bitte dem separaten Kapitel

Um Ihnen die hierdurch zur Verfügung stehenden Möglichkeiten vor Augen zu führen, betrachten wir folgende Beispiele:

#### **Beispiel 1:**

Die Beispielfirma hat vier Mitarbeiter. Dies sind Frau Weber, Frau Fröhlich, Herr Brenner und Herr Braun. Die Öffnungszeiten sind: Mo-Fr von 08:00 - 12:00 und von 13:00 - 17:00. Am Montag und Mittwoch ist Frau Weber für Anrufe auf die Hauptnummer zuständig, am Dienstag, Donnerstag und Freitag Frau Fröhlich. Weiter soll dann, wenn die zuständige Person innerhalb der ersten zehn Sekunden den Anruf nicht annimmt, das Telefon für fünfzehn Sekunden bei Frau Weber, Frau Fröhlich und Herrn Brenner klingeln. Beantwortet niemand den Anruf, soll dem Anrufer eine Ansage abgespielt werden. Ausserhalb der Öffnungszeiten soll eine Ansage mit den Öffnungszeiten erklingen.

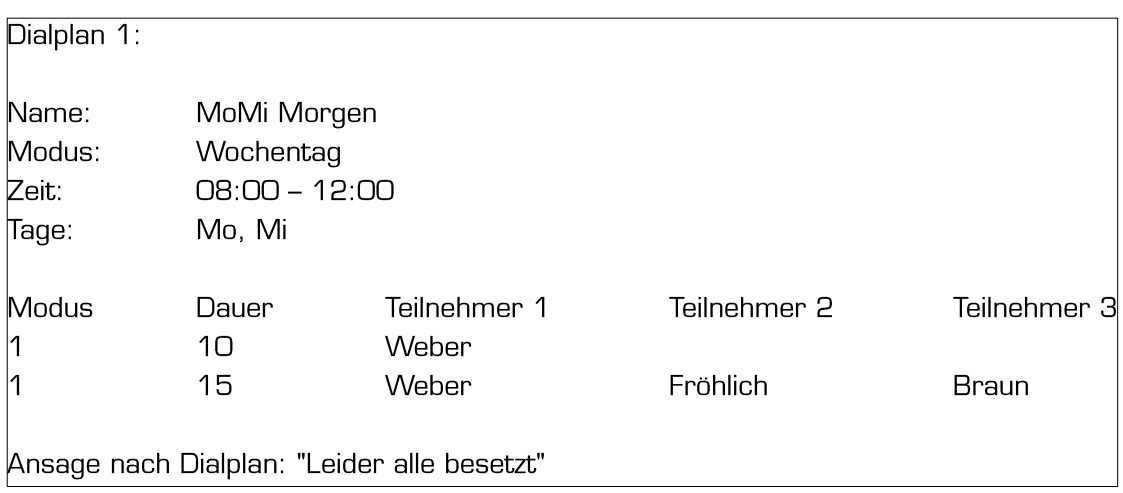

Konfiguration der Hauptnummer:

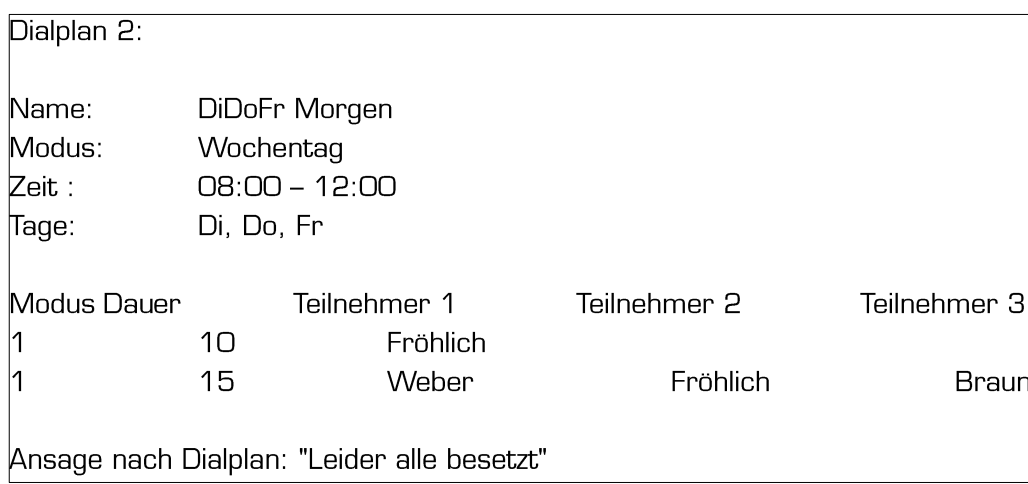

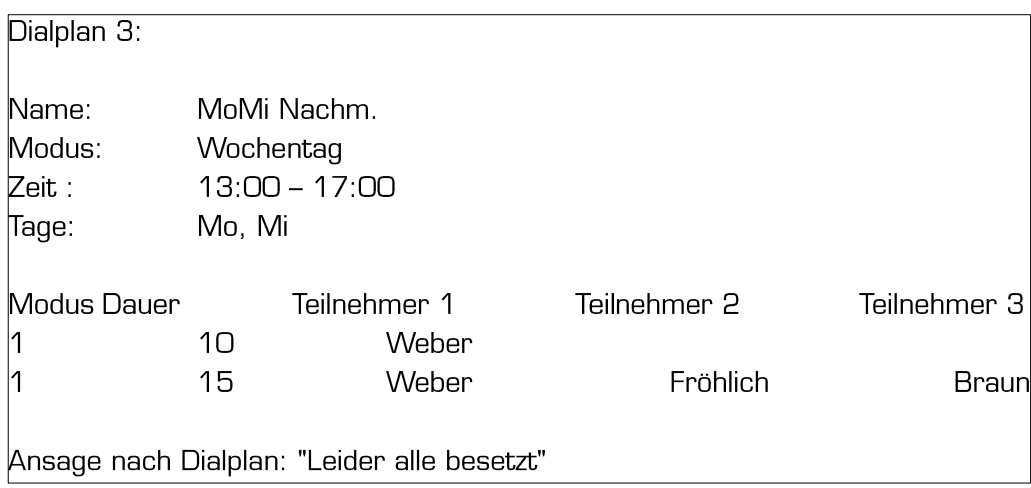

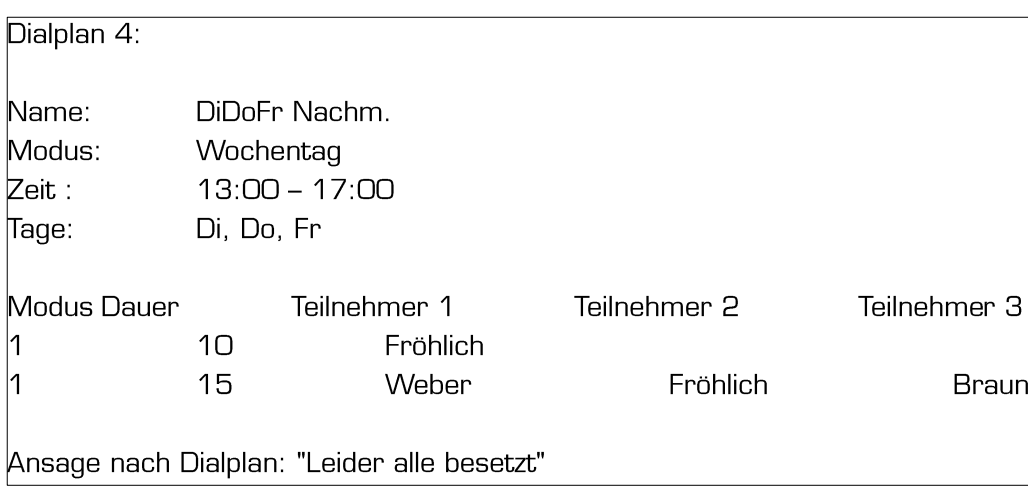

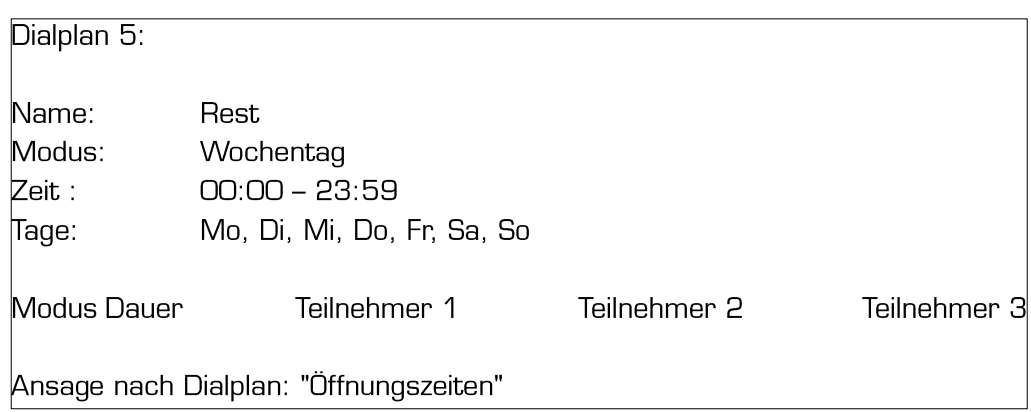

#### **Beispiel 2:**

Herr Braun ist viel unterwegs und möchte, dass nach zehn Sekunden neben seinem Telefon im Büro zeitgleich sein Mobiltelefon und sein Gerät im Home Office klingeln. Falls er den Anruf während weiterer zehn Sekunden nicht beantwortet, möchte er den Anruf auf die Hauptnummer (0112223344) umleiten lassen.

Konfiguration der Nummer von Herrn Braun:

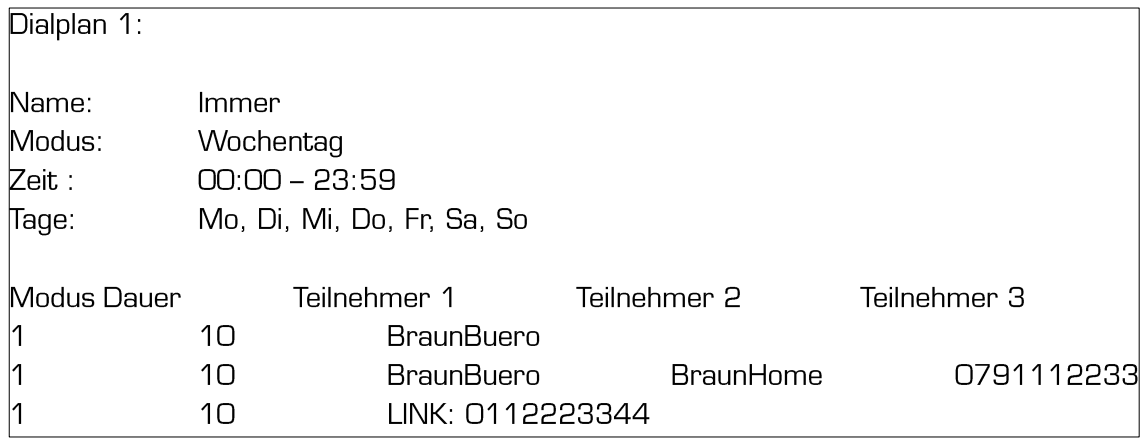

Spezielle Teilnehmer in Dialplänen:

- × ALLUSERS: Wählen Sie diese Option, falls alle an der vPBX angeschlossenen Telefone klingeln sollen. (Um einzelne Telefone explizit aus der Gruppe ALLUSERS auszuschliessen, müssen Sie beim entsprechenden Telefon unter Benutzer/Telefone die Option "Dieser Benutzer ist kein Mitglied der Dialplan-Gruppe ALLUSERS" aktivieren)
- × LINK: NUMMER: Diese Funktion bewirkt, dass zum Dialplan der Nummer NUMMER gesprungen wird. Die Anlage verhält sich hierbei so, als wäre NUMMER anstelle der ursprünglichen Nummer gewählt worden. Der Einstieg erfolgt in der ersten Zeile des zum entsprechenden Zeitpunkt aktiven Dialplans von NUMMER. Diese Funktion ist zum Beispiel dann nützlich, wenn alle Direktnummern nach einer gewissen Anzahl Klingeln auf die Hauptnummer umgeleitet werden sollen
- × **IVR:** Hierbei handelt es sich um Sprachdialogsysteme ["für Support drücken Sie 1, ..."]. Details zur Konfiguration eines Sprachdialogsystems entnehmen Sie bitte dem Kapitel IVR
- **DIENSTHABENDE:** Klingelt bei all denjenigen Personen, welche im CTI Client den Online-× Status "Telefondienst" eingestellt haben. Auf diese Weise kann eine Firma die Zuständigkeit für die Hauptnummer (und/oder weitere Nummern) täglich ändern, ohne dass hierfür die Zentrale umkonfiguriert werden muss
- $\blacksquare$ **ANSAGE:** Mit dieser Funktion können Sie an beliebiger Stelle im Dialplan eine Ansage hinterlegen. Sie können in einem Schritt wahlweise nur die Ansage abspielen lassen oder aber parallel dazu Telefone angeben, welche klingeln sollen. In diesem Fall hört der Anrufer während des Klingelns anstelle des normalen Freitones die ausgewählte Ansage oder Wartemusik

Bitte beachten Sie: Sowohl bei einem LINK als auch bei einem IVR wird der ursprüngliche Dialplan verlassen. Nach dem Ausführen des LINKs oder des IVRs kehrt das System nicht in den ursprünglichen Dialplan zurück. Dies bedeutet, dass Funktionen wie "Ansage nach Dialplan" oder "Mailbox nach Dialplan" des ursprünglichen Dialplans nicht ausgeführt werden. Hingegen werden bei einem LINK die genannten Funktionen aus demjenigen Dialplan verwendet, in welchen per LINK gewechselt wurde.

Weiter zu beachten ist, dass ein Anruf nach der Ausführung eines IVRs als beantwortet gilt. Dies bedeutet, dass Dialplanschritte mit den Modi 2-5 in Dialplänen, in welche per IVR gewechselt wurde, nicht ausgeführt werden.

### 3.3 Verwendungsart Virtueller Fax

Diese Verwendungsart ermöglicht es Ihnen, ankommende Anrufe auf die betreffende Nummer von einem virtuellen Fax entgegennehmen zu lassen.

Die auszufüllenden Felder haben die folgende Bedeutung:

- E-Mail: Hier legen Sie fest, an welche Mailadresse ein empfangener Fax gesendet werden soll. Ebenso werden an die hier angegebene Adresse Statusnachrichten geschickt, wenn Sie einen Fax versenden
- Sender Kennung: Hier definieren Sie, mit welcher Kennung sich der Fax bei der Gegenseite melden soll

### 3.4 Verwendungsart Konferenzraum

Diese Verwendungsart ermöglicht es Ihnen, die gewählte Nummer als Konferenzraum zu verwenden. Ruft ein Anrufer auf diese Nummer an, landet er automatisch im Konferenzraum. Abhängig von der Konfiguration muss er erst einen PIN eingeben, damit ihm der Zutritt zum Konferenzraum gewährt wird.

 $\blacksquare$ PIN: Hier legen Sie fest, welchen aus Ziffern bestehenden PIN der Anrufer eingeben muss, um Zugriff zum Konferenzraum zu erhalten. Wird kein PIN festgelegt, kann sich per Wahl der entsprechenden Nummer jeder Anrufer in den Konferenzraum einwählen. Daher wird ein PIN sehr empfohlen

Beachten Sie, dass Sie auch Anrufer in eine Konferenz einladen können. Mehr hierzu im Abschnitt "Telefonkonferenz".

### 3.5 Verwendungsart Follow me

Follow me Nummern ermöglichen es, Umleitungen beliebiger Nummern, welche von der Telefonzentrale verwaltet werden, zu aktivieren, deaktivieren oder modifizieren. Die Follow me Nummer kann sowohl mittels eines an die Telefonzentrale angeschlossenen Gerätes, als auch vom Festnetz oder Mobiltelefon her bedient werden. Hierbei wird die Funktion durch einen PIN geschützt.

Verwendung von SIP-Telefonen aus: Aktivieren: FollowMeNummer\*PIN\*UmzuleitendeNummer\*Zielnummer Deaktivieren: FollowMeNummer\*PIN\*UmzuleitendeNummer\*

Verwendung vom Mobiltelefon aus:

Aktivieren: FollowMeNummer wählen, per DTMF (Tonwahlverfahren) PIN\*UmzuleitendeNummer\*Zielnummer hinterher schicken.

Deaktivieren: FollowMeNummer wählen, per DTMF PIN\*UmzuleitendeNummer\* hinterher schicken.

Wie man auf Ihrem Mobiltelefon die DTMF-Übertragung nach der Nummernwahl automatisieren kann, entnehmen Sie bitte der Bedienungsanleitung Ihres Mobiltelefons (meist per vorangestellter Pause).

## 4. Mailbox

Aufgrund der eingangs erwähnten Philosophie und Flexibilität gibt es zwei verschiedene Orte, an welchen Mailboxen eingerichtet werden können. Einerseits können Mailboxen an Dialpläne und somit öffentliche Nummern gebunden werden, andererseits aber auch an Benutzer/Telefone.

Die an die Dialpläne gebundenen Mailboxen kommen immer dann zum Zuge, wenn jemand auf die zugehörige öffentliche Nummer angerufen hat und der Anruf weder beantwortet, noch per "LINK" mit einer anderen Nummer verknüpft wurde. Die an Benutzer/Telefone gebundenen Mailboxen kommen dann zum Zuge, wenn jemand intern mittels Kurznummer zu erreichen versucht wird, oder wenn man einen Anrufer ohne Rückfrage (auch als blind bezeichnet) an jemanden vermitteln will und die Zielperson besetzt oder nicht erreichbar ist.

Auch hier geht es bei der Unterscheidung zwischen öffentlichen Nummern und internen Benutzern um maximale Flexibilität. Diese ermöglicht Ihnen beispielsweise die auf der Hauptnummer hinterlegten Nachrichten während der Bürozeiten an eine andere Adresse senden zu lassen, als ausserhalb der Bürozeiten.

### 4.1 An Dialpläne gebundene Mailboxen

Bedeutung der Felder:

- $\blacksquare$ Email-Adresse: Die Adresse, an welche eine durch den Anrufer aufgezeichnete Nachricht gesendet werden soll.
- $\blacksquare$ Mailbox nach Dialplan aktivieren: Legt fest, ob die Mailbox aktiviert werden soll oder nicht.
- Nachrichten auf der PBX speichern: Legt fest, ob Nachrichten auf der Telefonzentrale für  $\blacksquare$ einige Tage gespeichert werden sollen oder nicht. Da im Normalfall die Verwaltung von Mail-Nachrichten bequemer ist, wird diese Option selten benutzt.
- PIN: Ist nur dann sichtbar, wenn die Option "Nachrichten auf der PBX speichern" aktiviert wurde. Mit dem PIN schützen Sie Ihre Mailbox vor unerlaubten Zugriffen.

Falls Sie eine eigene Ansage wünschen, nutzen Sie bitte die Option "Nach Dialplan" im Kästchen "Ansagen/Wartemusik (eingehend)"

## 4.2 An Benutzer/Telefone gebundene Mailboxen

Bedeutung der Felder:

- $\blacksquare$ Abonnierte Mailbox-Stati: Hier können Sie festlegen, welche Mailbox-Stati ein bestimmtes Endgerät erhalten soll. Befindet sich in einer zu einer hier gewählten Nummer gehörigen Mailbox eine neue Nachricht und wurde bei dieser die Option "Nachrichten auf der PBX speichern" aktiviert, so wird das Gerät entsprechend informiert. Je nach Konfiguration des Endgerätes erscheint hierdurch auf dem Display eine Anzeige
- Mailbox aktivieren: Aktivieren Sie diese Option, falls Sie die Mailbox aktivieren möchten  $\blacksquare$
- Email-Adresse: Die Adresse, an welche eine durch den Anrufer aufgezeichnete Nachricht  $\blacksquare$ gesendet werden soll
- Nachrichten auf der PBX speichern: Legt fest, ob Nachrichten auf der Telefonzentrale für  $\blacksquare$ einige Tage gespeichert werden sollen oder nicht. Da im Normalfall die Verwaltung von Mail-Nachrichten bequemer ist, wird diese Option selten benutzt
- PIN: Ist nur dann sichtbar, wenn die Option "Nachrichten auf der PBX speichern" aktiviert  $\blacksquare$ wurde. Mit dem PIN schützen Sie Ihre Mailbox vor unerlaubten Zugriffen
- Ansage: Wählen Sie hier die Ansage der Mailbox. Falls Sie hier keine Ansage wählen, wird eine Standardansage ("Die Person mit der Nummer...") abgespielt

## 5. Mappings

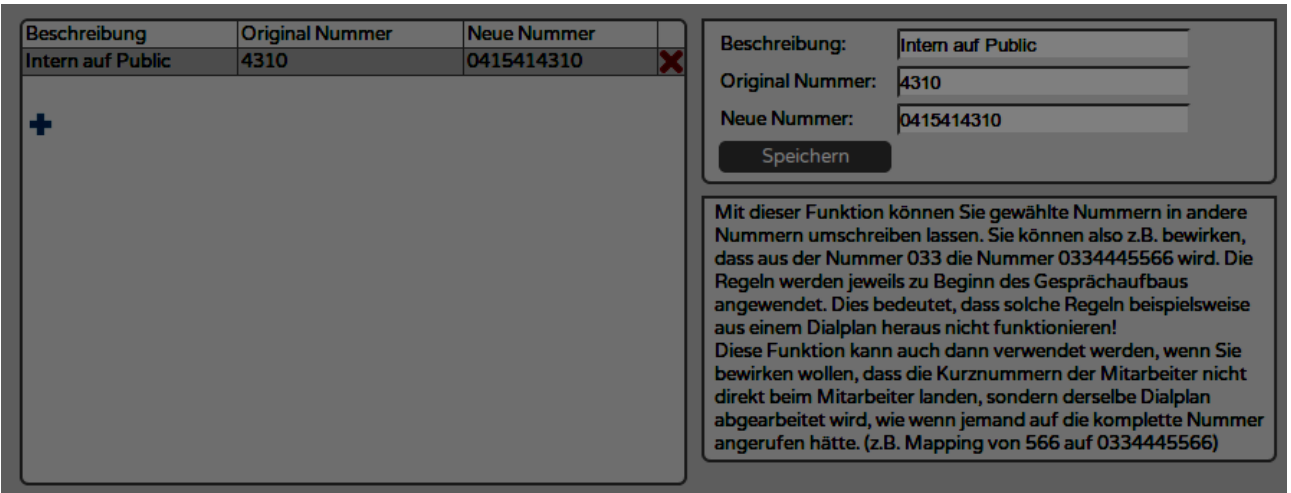

Mittels der Mappings können Zielnummern umgeschrieben werden. So ist es beispielsweise möglich, Kurzwahlen für externe Nummern einzurichten oder auch per Kurznummer in den Dialplänen zu landen.

Beispiel: Peter Mustermann ist Mitarbeiter der Firma Testfirma. Seine Kurzwahl lautet 75 und ich möchte, dass ich per Wahl der Nummer 275 auf seinem Handy mit der Nummer 0795556677 lande. Um dies zu erreichen, kann ich ein neues Mapping mit den folgenden Werten anlegen:

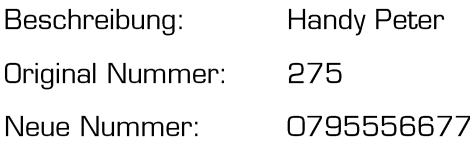

Weiter hat Peter Mustermann mehrere Telefone. Es wäre also hilfreich, wenn man ihn intern nicht auf all seinen Apparaten einzeln anzurufen versuchen müsste, sondern den seiner Direktnummer zugewiesenen Dialplan verwenden könnte, welcher automatisch auf all seinen Telefonen gleichzeitig klingelt. Um dies zu erreichen, kann ich ein neues Mapping mit den folgenden Werten anlegen:

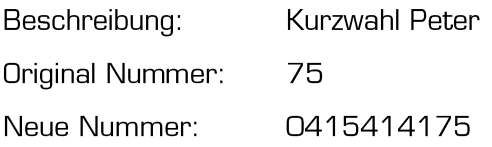

Beachten Sie: Die Mappings werden jeweils am Anfang eines Anrufes abgearbeitet. Das heisst: die Telefonzentrale verhält sich danach genau so, als wäre direkt "Neue Nummer" anstelle von "Original Nummer" gewählt worden. Gleichzeitig bedeutet dies aber auch, dass Mappings innerhalb von Dialplänen nicht funktionieren! Wenn Sie also die Nummer 275 in einen Dialplan eintragen, wird 0795556677 nicht klingeln.

## 6. Ansagen/Wartemusik

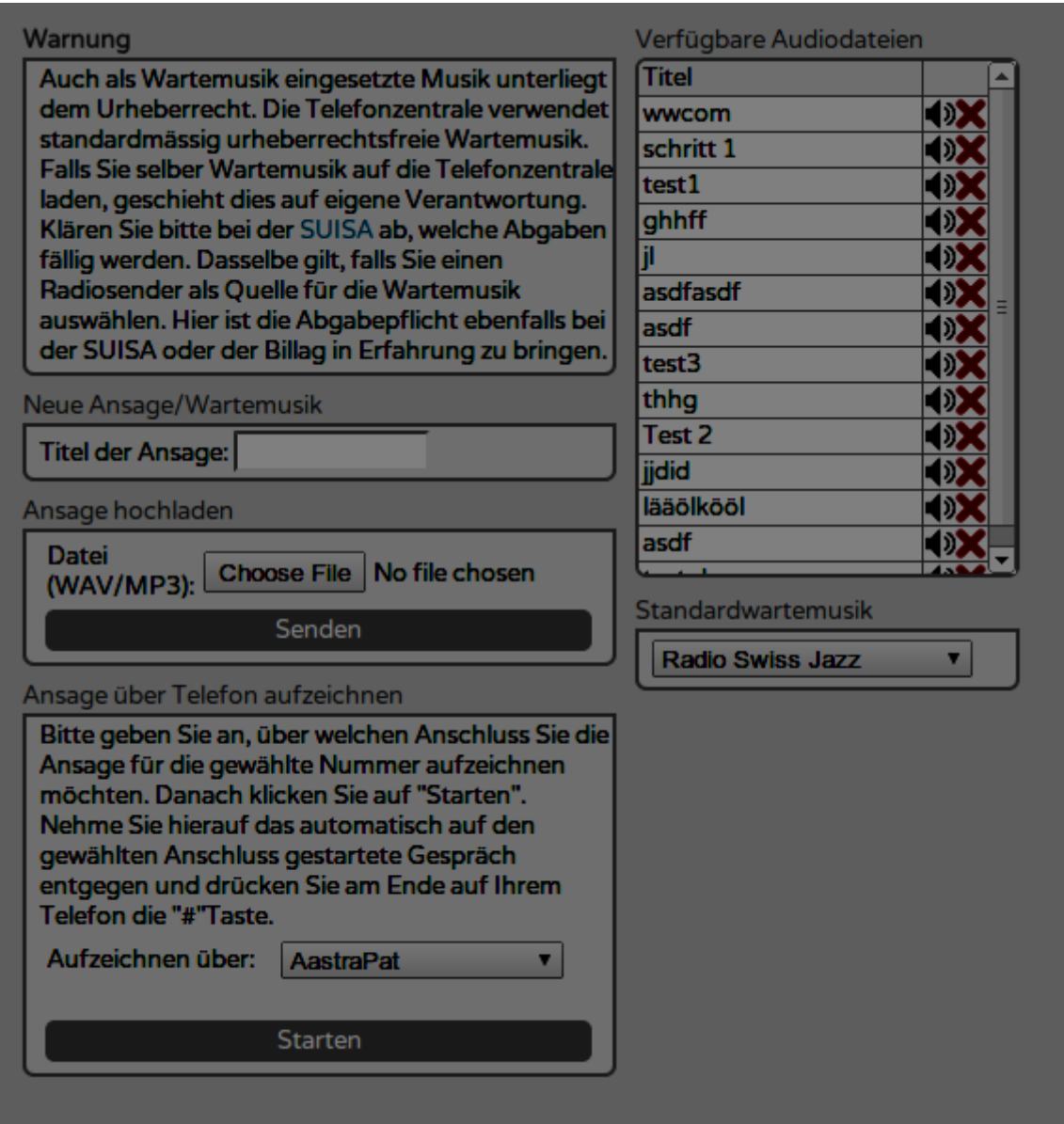

Unter Ansagen/Wartemusik können Sie Audiodateien für die Verwendung in Dialplänen und/oder an Benutzer/Telefone gebundene Mailboxen hochladen oder aufzeichnen.

### 6.1 Hochladen von Audiodateien

- 1. Stellen Sie sicher, dass die Datei im WAV- oder MP3-Format vorliegt
- 2. Geben Sie unter "Titel der Ansage" eine Bezeichnung für die Ansage ein. Wählen Sie diese so, dass Sie in Zukunft die Ansage anhand des Titels identifizieren können
- 3. Klicken Sie auf "Durchsuchen", um die zu speichernde Datei auszuwählen
- 4. Klicken Sie auf Senden, um den Vorgang abzuschliessen
- 5. Je nach Grösse der Datei und Ihrer Internetverbindung kann das Hochladen eine Weile

dauern. Bitte warten Sie, bis der Vorgang abgeschlossen ist

- 6. Es erscheint eine Meldung, dass die Datei konvertiert werde. Die Konvertierung kann eine Weile dauern. Bitte warten Sie, bis der Vorgang abgeschlossen ist
- 7. Trat ein Fehler auf, werden Sie hierüber informiert. In diesem Fall liegt die Datei evtl. in einem nicht kompatiblen Format vor oder ist defekt. Versuchen Sie es daher mit einer anderen Datei, bevor Sie den Support kontaktieren

### 6.2 Aufzeichnen einer neuen Ansage

Neben dem Hochladen von Ansagen besteht auch die Möglichkeit, diese direkt über ein an die Telefonzentrale angeschlossenes Telefon aufzuzeichnen. Gehen Sie hierzu wie folgt vor:

- 1. Geben Sie unter "Titel der Ansage" eine Bezeichnung für die Ansage ein. Wählen Sie diese so, dass Sie in Zukunft die Ansage anhand des Titels identifizieren können
- 2. Wählen Sie im Feld "Aufzeichnen über" dasjenige Telefon aus, über welches Sie die Ansage aufzeichnen möchten
- 3. Klicken Sie auf "Starten"
- 4. Nach dem Piepston sprechen Sie Ihre Ansage ins Telefon und drücken Sie die "#"-Taste, sobald Sie die komplette Ansage aufgesprochen haben
- 5. Die Telefonzentrale spielt Ihnen die eben aufgezeichnete Ansage ab. Falls Sie mit der Aufnahme zufrieden sind, warten Sie bitte, bis die Telefonzentrale die komplette Ansage abgespielt hat und von sich aus die Verbindung beendet. Nur dann wird die Ansage gespeichert

Sollten Sie mit der Ansage unzufrieden sein, beenden Sie das Gespräch vorzeitig und wiederholen Sie den Vorgang.

### 6.3 Löschen von Ansagen

Um eine Ansage zu löschen, klicken Sie neben der betreffenden Ansage auf das rote Kreuz und bestätigen Sie die Frage, ob Sie den Eintrag tatsächlich entfernen möchten.

### 6.4 Auswahl der Standardwartemusik

Falls Sie nicht die mitgelieferte Wartemusik verwenden möchten, besteht die Möglichkeit, im Kasten "Standardwartemusik" eine alternative Wartemusik zu wählen. Sich können entweder eine beliebige Datei, welche Sie unter Ansagen/Wartemusik hochgeladen haben verwenden oder aber den Stream eines Internet Radiosenders verwenden. Beachten Sie hierbei jedoch folgendes:

Auch als Wartemusik eingesetzte Musik unterliegt dem Urheberrecht. Die Telefonzentrale verwendet standardmässig urheberrechtsfreie Wartemusik. Falls Sie selber Wartemusik auf die Telefonzentrale laden, geschieht dies auf eigene Verantwortung. Klären Sie bitte bei der SUISA ab, welche Abgaben fällig werden. Dasselbe gilt, falls Sie einen Radiosender als Quelle für die Wartemusik auswählen. Hier ist die Abgabepflicht ebenfalls bei der SUISA oder der Billag in Erfahrung zu bringen.

## 7. Gruppen

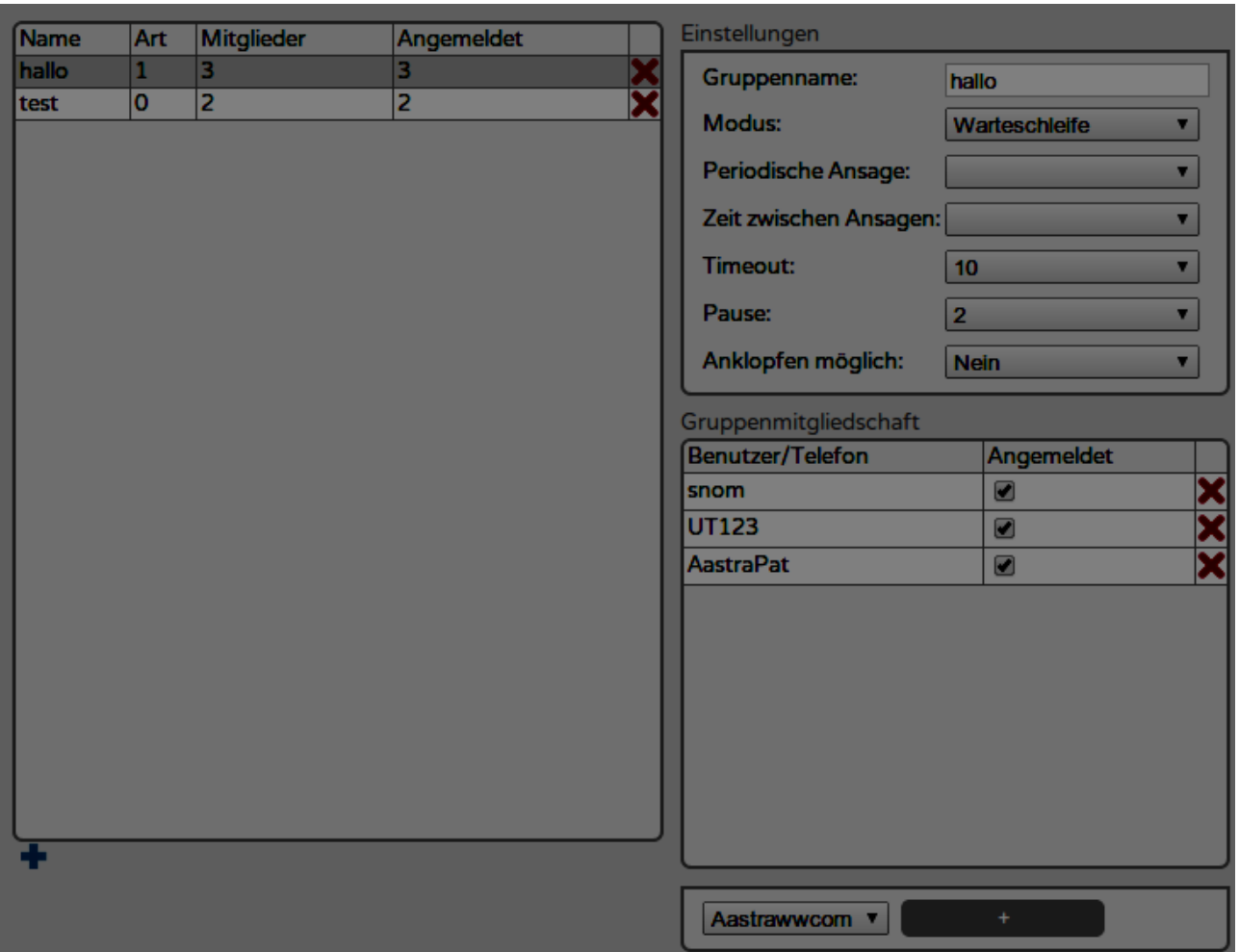

Unter Gruppen lassen sich mehrere Telefone zu einer Rufgruppe verbinden. Rufgruppen lassen sich entweder in Form eines Parallelrufes oder einer Warteschleife ansteuern. Der Unterschied zwischen diesen beiden Varianten soll hier kurz erläutert werden:

Parallelruf: sämtliche eingetragenen Telefone klingeln gleichzeitig. Wurde "Anklopfen" auf dem Endgerät aktiviert, so kriegen auch diejenigen Mitglieder der Gruppe, welche gerade am Telefon sind, mit, dass ein neuer Anruf ankommt. Nimmt niemand den Anruf entgegen oder sind sämtliche Mitglieder der Gruppe besetzt, so landet der Anrufer im nächsten Schritt des Dialplans.

Warteschleife: sämtliche eingetragenen Telefone klingeln gleichzeitig. Ob auch Telefone angesteuert werden sollen, über welche bereits telefoniert wird, hängt von der Einstellung "Anklopfen möglich" ab. Nimmt niemand den Anruf entgegen oder sind sämtliche Mitglieder der Gruppe besetzt, so verbleibt der Anrufer in der Warteschleife und es wird nach einer kurzen Pause erneut versucht, den Anruf zuzustellen. Erst nach der im Dialplan definierten maximalen Ausführungszeit des Dialplanschrittes wird bei einer ausbleibenden Beantwortung des Anrufes die Warteschleife beendet und der Anrufer landet im nächsten Schritt des Dialplans.

Zu beachten: Falls Sie auf sämtlichen Endgeräten das Anklopfen deaktiviert haben und ein zweiter Anruf für dieselbe Gruppe ankommt, von welcher ein anderer Anruf noch nicht beantwortet wurde (also noch am Klingeln ist), so hat der Modus der Gruppe einen grossen Einfluss auf das Verhalten der Telefonzentrale: falls als Modus Parallelruf gewählt wurde, wird in diesem Szenario zum nächsten Schritt des Dialplans gesprungen (da sämtliche Gruppenmitglieder besetzt sind). Wurde hingegen der Modus Warteschleife gewählt, so verbleibt der Anrufer in der Schleife und nachdem ein Mitarbeiter den ersten Anruf beantwortet hat. klingelt der zweite Anruf erfolgreich auf den zuvor belegten Geräten.

Bedeutung der Parameter im Modus Warteschleife:

- Gruppenname: Unter diesem Namen finden Sie die Gruppe in den Auswahlfeldern der  $\blacksquare$ Dialpläne
- Modus: Hier legen Sie fest, ob die Gruppe im Modus Parallelruf oder Warteschleife angesteuert werden soll
- Periodische Ansage: legt fest, ob eine Ansage (und falls ja welche) periodisch erklingen soll,  $\blacksquare$ während sich der Anrufer in der Warteschleife befindet. (Beispiel: "Leider sind noch immer sämtliche Mitarbeiter besetzt. Wir werden uns so bald wie möglich um Ihren Anruf kümmern")
- Zeit zwischen Ansage: legt fest, in welchem Intervall die periodische Ansage erklingen soll.  $\blacksquare$ (Zu beachten: der tatsächliche Abstand wird mitbeeinflusst durch den Wert, welcher für Timeout gewählt wird)
- × Timeout: legt fest, für wie lange die Telefone der Gruppenmitglieder klingeln sollen bevor der nächste Versuch unternommen wird
- Pause: Legt fest, wie viel Zeit zwischen zwei Zustellversuchen vergehen soll. (Eine kurze Pause ist je nach eingesetzten Endgeräten wichtig, damit der nächste Anrufversuch nicht bereits startet, währenddessen das Endgerät noch belegt ist).

Bedeutung der Parameter im Modus Parallelruf:

Anrufbeschränkung; Durch die Anrufbeschränkung können Sie bestimmen, wie viele Gespräche über diese Gruppe gleichzeitig geführt werden können, bis die Gruppe als besetzt gilt. Gezählt werden sowohl Anrufe, welche durch einen Anruf auf die Gruppe beantwortet, als auch solche, welche von angemeldeten Mitgliedern dieser Gruppe gestartet wurden. Nicht mitgezählt werden Anrufe auf andere Gruppen, selbst wenn ein Mitglied der vorliegenden Gruppe den Anruf auf die andere Gruppe beantwortet hat.

## **8. IVR**

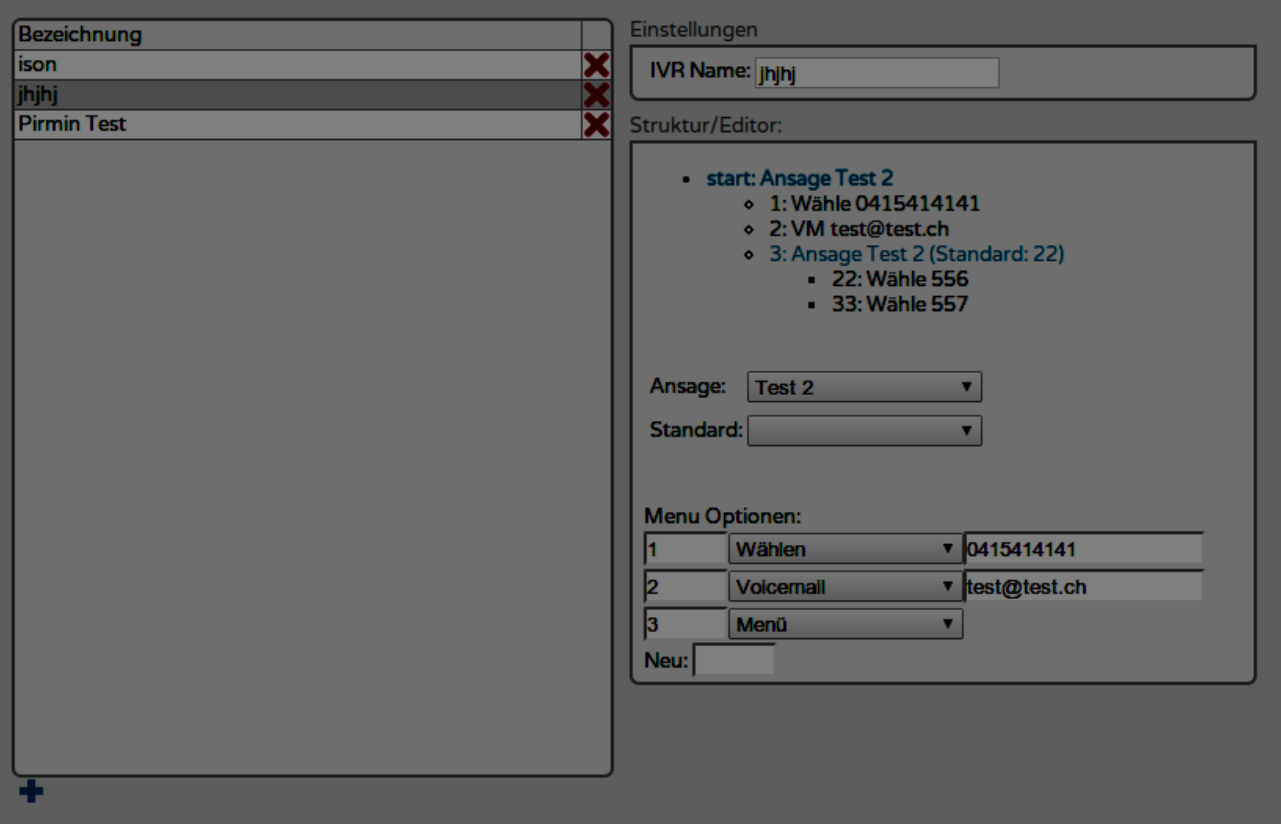

Im Menü IVR können Sie Menüs erstellen, durch welche sich der Anrufer durch Druck von Ziffernfolgen navigieren kann. (Beispiel: "Drücken Sie eins für die Buchhaltung, zwei für den Support, 3 für Fragen").

Beachten Sie: die Telefonzentrale kann hierbei keine automatischen Ansagen generieren. Sämtliche Menübausteine, welche Sie verwenden möchten, müssen Sie vorgängig unter Ansagen/Wartemusik hochladen oder aufzeichnen

### 8.1 Aufbau einer IVR Applikation

Jede IVR Applikation der vPBX weist eine Baumstruktur auf. Jeder Knoten des Baumes kann entweder selbst wieder die Funktion eines Menüs übernehmen und erzeugt somit eine weitere Verzweigung oder aber er führt einen Befehl aus, wonach die IVR Applikation beendet wird. Zur Verfügung stehen die folgenden Befehle:

- Voicemail: Wählt der Anrufer diese Option, so erklingt nach der Eingabe ein Piepston, wonach er eine Nachricht hinterlassen kann. Die Nachricht wird in der Folge direkt an die angegebene Mailadresse geschickt
- $\blacksquare$ Wählen: Wählt der Anrufer diese Option, so wird die von Ihnen konfigurierte Nummer gewählt. Hierbei kann es sich sowohl um eine externe, als auch um eine interne Nummer handeln. Natürlich können Sie auch eine Nummer wählen lassen, welche mittels Dialplan eine Anrufverteilung vornehmen kann

## 8.2 Konfiguration einer IVR Applikation

#### 8.2.1 Hinzufügen einer IVR Applikation

Um eine IVR Applikation zu erstellen, klicken Sie mit der Maus auf das "+"-Zeichen unterhalb der Tabelle mit den IVR Applikationen.

### 8.2.2 Benennen einer IVR Applikation

Wählen Sie die gewünschte IVR Applikation in der Tabelle aus und tragen Sie anschliessend einen Namen für die Applikation im Feld "IVR Name" ein. Bestätigen Sie Ihre Eingabe mit Enter.

#### 8.2.3 Konfiguration des Hauptmenüs

- 1. Klicken Sie nach dem Erstellen eines IVR auf "start: Ansage"
- 2. Wählen Sie aus dem Auswahlfeld "Ansage:" eine Ansage aus, welche Sie zuvor unter "Ansagen/Wartemusik" aufgezeichnet oder hochgeladen haben
- 3. Wählen Sie aus dem Auswahlfeld "Standard" den Knoten aus, welcher ausgeführt werden soll, falls der Anrufer während vier Sekunden nach der Ansage keine Ziffer eingibt. Falls Sie Standard leer lassen, so wird das Menü nach so oft wiederholt, bis eine Eingabe erfolgt. Achtung: Im Auswahlfeld "Standard" können nur Knoten ausgewählt werden, welche zuvor unter "Menü Optionen" konfiguriert wurden. Fügen Sie also allenfalls zuerst wie unter 8.2.4 beschrieben neue Knoten hinzu, bevor Sie diesen Schritt ausführen

#### 8.2.4 Hinzufügen eines Knotens

- 1. Geben Sie eine Ziffer oder eine Ziffernfolge in das leere Eingabefeld neben "Neu:" ein und bestätigen Sie mit "Enter"
- 2. Wählen Sie einen der drei Modi "Wählen", "Menü" oder "Voicemail" aus dem Eingabefeld neben der gewählten Ziffernfolge aus
- 3. Falls Sie den Modus "Voicemail" gewählt haben, geben Sie bitte im rechten Feld die Mailadresse ein, an welche die aufgezeichnete Voicemail geschickt werden soll. Falls Sie die Option "Wählen" gewählt haben, geben Sie im rechten Feld die Telefonnummer ein, welche bei der Auswahl dieses Menüpunktes gewählt werden soll. Falls Sie den Modus "Menü" gewählt haben, wurde ein neues Untermenü erzeugt. Um dieses zu konfigurieren, klicken Sie auf den soeben erzeugten Menüpunkt in der Baumstruktur oberhalb der Eingabefelder

### 8.2.5 Entfernen eines Knotens

Um einen Knoten zu entfernen, wählen Sie im Auswahlfeld des gewünschten Knotens die Option "Entfernen". Unter Umständen müssen Sie zuerst in das entsprechende Untermenü navigieren.

### 8.2.6 Entfernen einer IVR Applikation

Um eine IVR Applikation zu löschen, klicken Sie auf das rote Kreuz neben der IVR Applikation.

### 8.2.7 Verwenden einer IVR Applikation

Sämtliche erstellten IVR Applikationen können Sie in Ihren Dialplänen verwenden. Beachten Sie: beim

Ausführen einer IVR Applikation wird der Dialplan verlassen. Nach dem Beenden der Applikation wird der Dialplan nicht weiter ausgeführt. Weiter ist zu beachten, dass die IVR Applikationen jeweils nur im vordersten Auswahlfeld (Teilnehmer 1) erscheinen und keine weiteren Teilnehmer parallel zur IVR Applikation eingetragen werden können. Hingegen ist es möglich, die IVR Applikation erst auszuführen, nachdem bereits andere Schritte im Dialplan ausgeführt wurden.

## 9. Telefonkonferenz

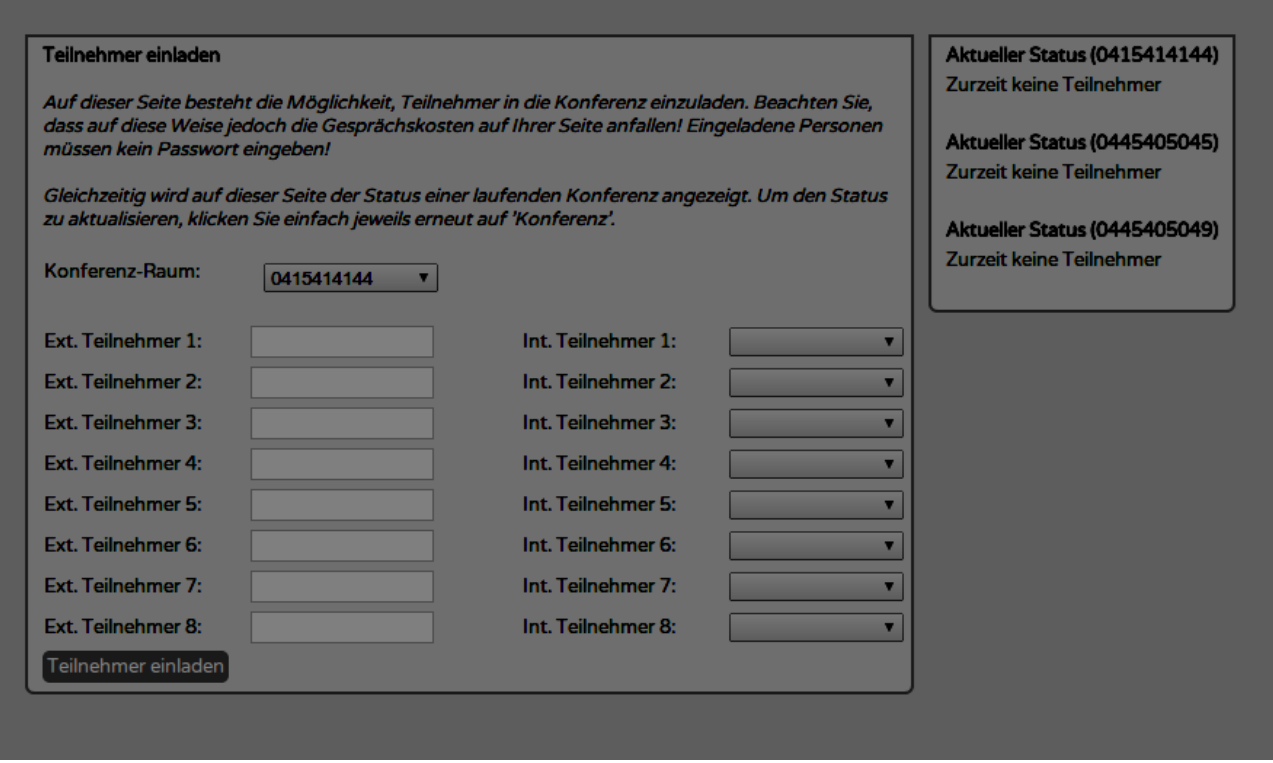

Sie können direkt über das Web-Interface der vPBX Teilnehmer in Telefonkonferenzen einladen und Telefonkonferenzen verwalten.

### 9.1 Einwählen in eine Konferenz

Falls Sie die Verwendungsart einer der Telefonnummern auf "Konferenzraum" gesetzt haben, landen Anrufer bei der Wahl dieser Nummer automatisch im zugehörigen Konferenzraum. Falls Sie diesen mit einem PIN geschützt haben, wird der Anrufer zur Eingabe des PINs aufgefordert und erhält bloss dann Zugang, wenn er den PIN korrekt eingegeben hat. Wurde kein PIN definiert, landet der Anrufer direkt im Konferenzraum. Natürlich können Sie Anrufer auch in einen Konferenzraum weiter vermitteln.

### 9.2 Einladen von Teilnehmern in eine Konferenz

Es besteht auch die Möglichkeit, Personen direkt über das Web-Interface in eine Konferenz einzuladen.

- 1. Geben Sie hierfür in die "Ext. Teilnehmer" Felder die Zielnummern ein und/oder wählen Sie die internen Teilnehmer aus, welche ebenfalls an der Konferenz teilnehmen sollen
- 2. Klicken Sie auf "Teilnehmer einladen"
- 3. Die gewählten Teilnehmer und Nummern werden nun automatisch angerufen und landen direkt im Konferenzraum, falls Sie den Anruf annehmen. Auf diese Weise eingeladene Personen müssen keinen PIN eingeben
- 4. Sie können diesen Vorgang jederzeit wiederholen, um weitere Teilnehmer einzuladen. Hierbei müssen die bereits in der Konferenz befindlichen Teilnehmer nicht erneut ausgewählt werden. Eingeladen werden müssen jeweils bloss diejenigen Teilnehmer, welche zusätzlich zu den bereits teilnehmenden Personen einer Konferenz beiwohnen sollen

### 9.3 Der Status einer Konferenz

Rechts sehen Sie jeweils den Status sämtlicher Konferenzräume. Es wird angezeigt, mit welchen Teilnehmern und Nummern aktuell versucht wird, eine Verbindung aufzubauen und zudem, wer aktuell Teilnehmer einer Konferenz ist.

Achtung: Der Status aktualisiert sich nicht automatisch. Um den Status zu aktualisieren, müssen Sie erneut auf das Menü "Telefonkonferenz" klicken.

### 9.4 Teilnehmer aus einer Konferenz entfernen

Um einen Teilnehmer aus einer Konferenz zu entfernen, klicken Sie neben dem entsprechenden Teilnehmer in der Status-Übersicht auf "Aufhängen". Beachten Sie: der Teilnehmer wird hierdurch nicht daran gehindert, sich erneut in die Konferenz einzuwählen!

## 10. Fax versenden

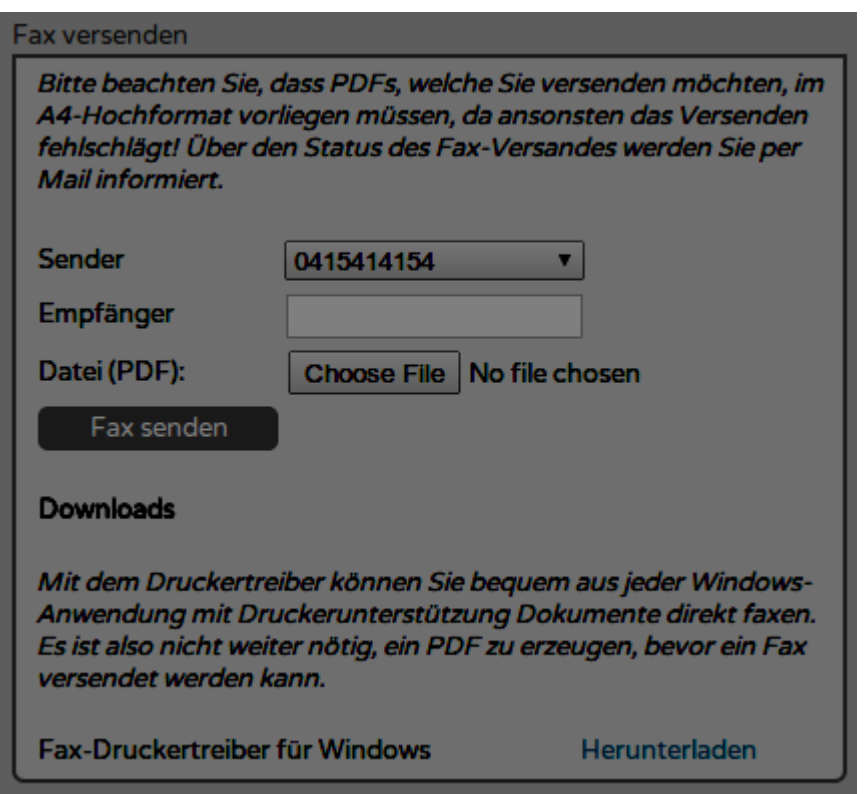

Die vPBX bietet die Möglichkeit, ohne zusätzliche Hardware Faxe zu versenden. Die Benachrichtigung über den Erfolg oder Misserfolg eines Sendevorgangs erhalten Sie per Mail an dieselbe Adresse, welche für den Empfang der ankommenden Faxe konfiguriert wurde.

### 10.1 Faxe über das Web-Interface versenden

- 1. Wählen Sie die Nummer aus, über welche das Fax versendet werden soll. Zur Auswahl stehen bloss diejenigen Nummern, welche Sie als virtuelle Faxe konfiguriert haben
- 2. Geben Sie die Nummer des Empfängers ein (ohne Klammern und Leerzeichen)
- 3. Klicken Sie auf "Durchsuchen", um die zu versendende Datei auszuwählen. Achtung: Es werden bloss Dateien im PDF-Format unterstützt! Zudem sollten Sie sicherstellen, dass die PDF-Datei im A4-Format vorliegt (vorzugsweise im Hochformat)
- 4. Klicken Sie auf "Fax senden"
- 5. Sie werden per Mail über den Erfolg/Misserfolg informiert

### **10.2 Der Fax-Druckertreiber**

Unter Windows können Sie Faxe auch über den Fax-Druckertreiber versenden. Der Vorteil dieser Methode besteht darin, dass Sie nicht erst ein PDF erzeugen müssen, bevor Sie den Fax versenden können. Allerdings existiert der Druckertreiber zurzeit bloss für Windows.

#### 10.2.1 Installation des Druckertreibers

- 1. Wechseln Sie ins Menü "Fax versenden"
- 2. Laden Sie den Druckertreiber herunter
- 3. Führen Sie die heruntergeladene Datei mit Administratoren-Rechten aus
- 4. Bestätigen Sie die möglicherweise erscheinende Frage: "Möchten Sie zulassen, dass durch das folgende Programm von einem unbekannten Herausgeber Änderungen an diesem Computer vorgenommen werden?" mit ja
- 5. Klicken Sie auf "Weiter"
- 6. Im nächsten Schritt werden Sie nach dem Zielverzeichnis gefragt. Klicken Sie nach allfälligen Anpassungen auf "Installieren"
- 7. Den Hinweis, dass die Treibersoftware nicht überprüft werden konnte, bestätigen Sie bitte mit "Diese Treibersoftware trotzdem installieren"

#### 10.2.2 Versand über den Druckertreiber

- 1. Sie können nun aus jeder Anwendung heraus, welche das Ausdrucken von Dokumenten unterstützt, Faxe versenden. Starten Sie hierfür wie gewohnt den Druckvorgang
- 2. Wählen Sie als Drucker den Drucker "PBX Fax" aus
- 3. Geben Sie unter "IP oder Hostname" die Adresse Ihrer vPBX ein (z.B. Beispielfirma.vpbx.nexphone.ch)
- 4. Geben Sie unter "Absender-Nummer" eine derjenigen Nummern ein, welche Sie als virtuellen Fax definiert haben. Achtung: Faxe können nur mit Absender-Nummern versendet werden, welche als virtuelle Faxe definiert wurden
- 5. Geben Sie unter "Nummer" die Nummer des Empfängers ein
- 6. Geben Sie unter "Benutzername" Ihrer vPBX Benutzernamen (im Normalfall "user") ein
- 7. Geben Sie unter Passwort Ihr Passwort ein
- 8. Klicken Sie auf "Senden"
- 9. Sie werden per Mail über den Erfolg/Misserfolg informiert

## 11. Anrufliste

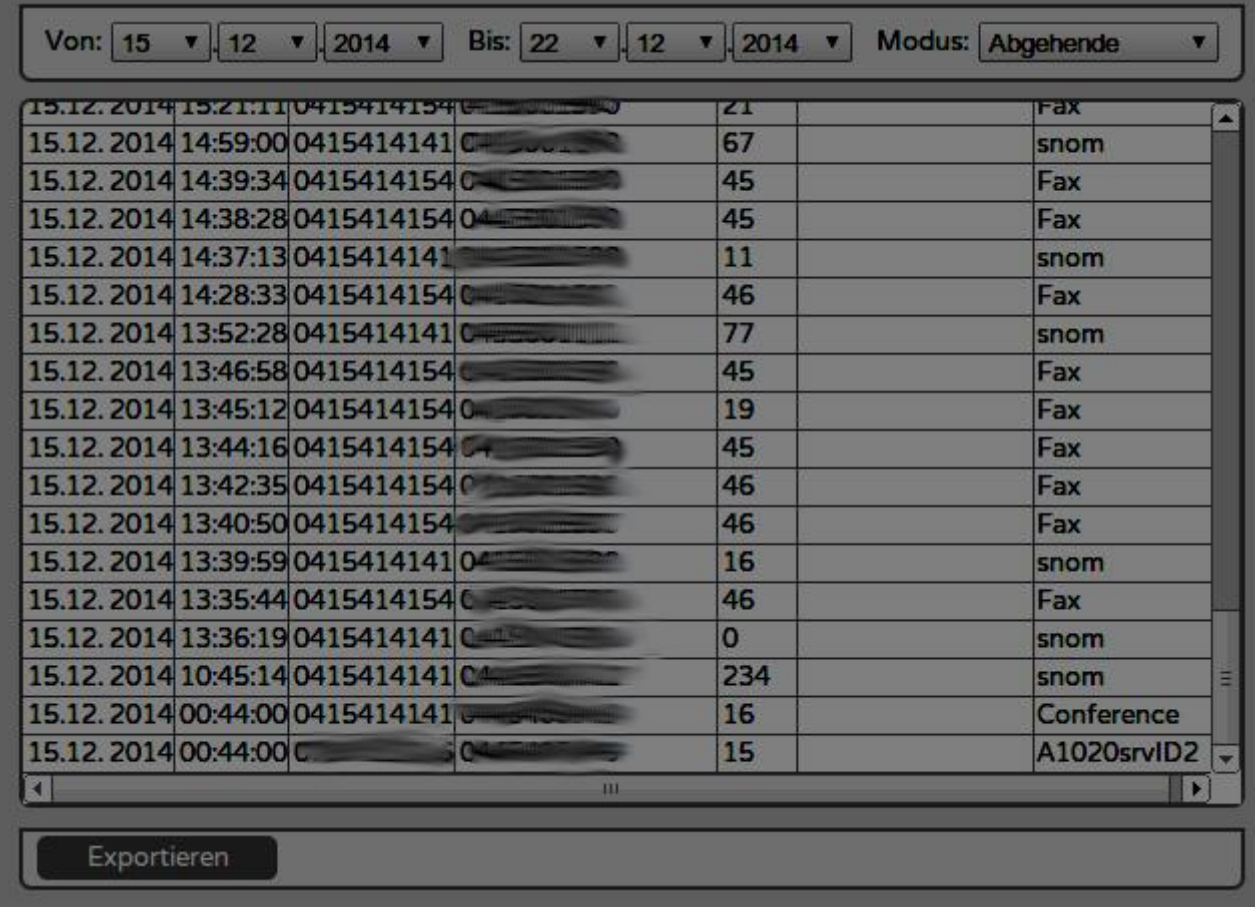

In der Anrufliste können Sie sich anzeigen lassen, welche Gespräche über die Telefonzentrale geführt wurden. Ein Anruf gilt genau dann als verpasst, wenn weder eine Person, noch ein Gerät oder eine Applikation einen Anruf angenommen hat. Dies bedeutet, dass Anrufe nicht als verpasst gelten, wenn der Anrufer im Voicemail-System landete, jedoch keine Nachricht hinterlassen hat.

Neben Ausgangs- und Zielnummer sehen Sie auch, wie lange ein Anruf gedauert hat, durch wen der Anruf beantwortet (bei ankommenden Anrufen), resp. durch wen eine Nummer gewählt wurde (bei abgehenden Anrufen).

Es besteht zusätzlich die Möglichkeit, die angezeigten Anrufe als CSV zu exportieren.

## 12. Blockierte IPs

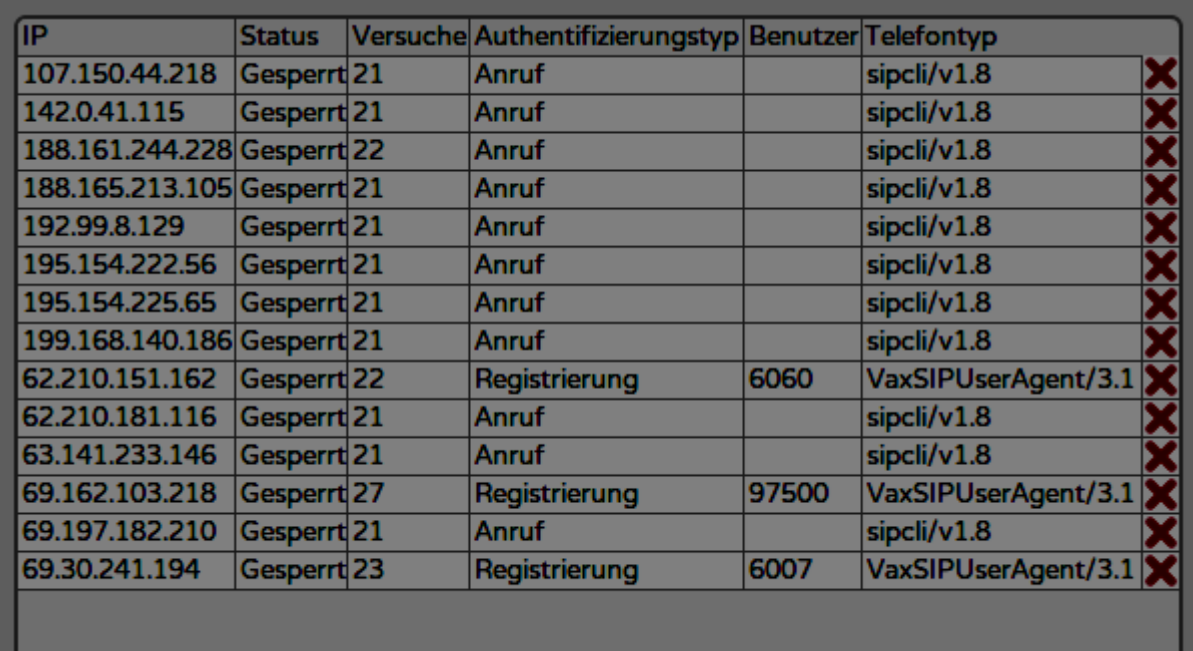

Wie bereits in Bezug auf die Wahl der Passwörter erwähnt, sind Telefonzentralen seit einigen Jahren in den Fokus von Hackern gerückt. Der Grund hierfür besteht darin, dass diese innert kurzer Zeit einiges an Umsatz generieren können, indem über gehackte Systeme Anrufe auf kostenpflichtige Nummern abgesetzt werden, an denen die Hacker mitverdienen. Die Vorgehensweise ist hierbei meist primitiv: es werden viele gebräuchliche Benutzernamen in Kombination mit gebräuchlichen Passwörtern durchprobiert. Auf diese Weise können innert Minuten zehntausende von Kombinationen durchprobiert werden. Werden nun einfache Kombinationen, wie telO1 als Benutzername und passwordO1 als Passwort verwendet, ist die Wahrscheinlichkeit gross, dass früher oder später ein System gehackt wird, falls keine speziellen Vorsichtsmassnahmen getroffen werden.

Um Sie vor Angriffen zu schützen, blockiert unser System automatisch IP-Adressen, von welchen her zu viele erfolglose Anmeldeversuche vorgenommen wurden.

Bitte beachten Sie, dass dieser Mechanismus die Verwendung von sicheren Passwörtern bloss ergänzt und nicht ersetzt!

### 12.1 Eine blockierte IP freigeben

Natürlich kann es passieren, dass Sie aus Unachtsamkeit ein falsch konfiguriertes Endgerät in Ihrem Netzwerk haben und Ihre IP daher plötzlich ebenfalls blockiert wird. Aus diesem Grund besteht die Möglichkeit, eine bestimmte Adresse wieder freizugeben. Klicken Sie hierzu auf das rote Kreuz neben dem Eintrag und bejahen Sie die Frage, ob Sie die IP tatsächlich wieder freigeben möchten.

Es wird allerdings dringend empfohlen, nicht bloss die Adresse freizugeben, sondern auch die Ursache für die Blockierung zu beseitigen. In der Spalte "Telefontyp" und "Benutzer" finden Sie wertvolle Informationen, welche Sie bei der Identifizierung des falsch konfigurierten Telefons unterstützen.

Beachten Sie: Aktuell wird die Liste der blockierten und freigegebenen IPs bei jedem Neustart der Telefonzentrale gelöscht. Daher ist es umso wichtiger, die Ursache für eine allfällige Blockierung Ihrer eigenen IP zu beseitigen!

## 13. CTI Client Subscriptions und signalisierbare Nummern **13.1 CTI Client Subscriptions**

Hier wird definiert, welche Anrufe in der Anrufliste des CTI Clients sichtbar sein sollen.

Wird der Modus "Alle" gewählt, so werden in der Anrufliste sämtliche Anrufe sichtbar, welche über diese Nummer geführt wurden.

Wird die Nummer nicht zur Liste hinzugefügt, werden bloss diejenigen Gespräche sichtbar, welche vom entsprechenden Benutzer angenommen oder gestartet wurden.

Wird der Modus "Verpasste" gewählt, so erscheinen alle Anrufe an diese Nummer in der Aufgabenliste des CTI Clients, sofern niemand den Anruf beantwortet hat.

Beachten Sie: Bei den in der Aufgabenliste aufgeführten Einträgen handelt es sich um zwischen den Teilnehmern der Telefonzentrale geteilte Einträge. Das bedeutet: Sobald jemand einen verpassten Anruf beispielsweise aufgrund eines getätigten Rückrufes als abgearbeitet erachtet und aus der Liste löscht, verschwindet dieser auch bei den anderen Teilnehmern aus der Liste!

Mehr Informationen zur Aufgabenliste und zum CTI Client erhalten Sie in der CTI Client Dokumentation.

### 13.2 CTI Client: Signalisierbare Nummern

Hier können Sie definieren, welche Nummern einem Anwender beim Einsatz des CTI Clients für abgehende Anrufe zur Verfügung stehen sollen. So kann beispielsweise den Mitarbeitern ermöglicht werden, vor jedem Anruf zu entscheiden, ob abgehend die Hauptnummer oder die Direktnummer signalisiert werden soll. Ebenfalls kann auf diese Weise die Nummer unterdrückt werden, indem man als Nummer "anonymous" wählt.

Definieren Sie eine Nummer als "Direktnummer", so ist das Telefon unter dieser Nummer selbst dann erreichbar, wenn der Benutzer den Online-Status auf "Nur Direktnummer" gesetzt hat. Andernfalls gilt das Telefon bei diesem Online-Status als besetzt. Zudem entscheidet der CTI Client aufgrund der hier vorgenommenen Konfiguration ob als Klingelton der für die Direktnummer gewählte Klingelton verwendet werden soll oder nicht.

## 14. Sonderschaltungen

Mithilfe der Sonderschaltungen lassen sich spezielle Szenarien, wie Abwesenheit, Urlaub und Internetausfälle abdecken. Der Vorteil der Sonderschaltungen liegt einerseits darin, dass man diese für mehrere Nummern gleichzeitig aktivieren kann und somit eine Anpassung der Dialpläne pro Nummer entfällt und andererseits darin, dass die Dialpläne unter "Telefonnummern" nicht verändert werden müssen, falls man temporär das Verhalten der Telefonzentrale anpassen möchte.

Zu beachten ist: Sonderschaltungen haben stets Vorrang vor den unter "Telefonnummern" erstellten Dialplänen. Das bedeutet: Ist für den Zeitpunkt eines Anrufes eine Sonderschaltung für die betroffene Zielnummer aktiv (Dialplan ist aktiviert, gilt für die Zielnummer und die konfigurierten Ereignisse treffen zu (Details hierzu entnehmen Sie bitte den folgenden Abschnitten)).

Die Sonderschaltungen werden wie folgt priorisiert:

```
Bei Ausfall > Immer > Datum > Wochentag
```
In diesem Kapitel wird bloss darauf eingegangen, welche Typen von Sonderschaltungen für welche Szenarien verwendet werden können. Details zu der Funktionsweise der Dialpläne selbst entnehmen Sie bitte dem Kapitel "Telefonnummern"

### 14.1 Bei Ausfall

Der unter dieser Sonderschaltung hinterlegte Dialplan wird genau dann ausgeführt, wenn gleichzeitig der Dialplan aktiviert wurde (Dialplan aktivieren angewählt), das unter "Folgendes Gerät für die Verbindungsüberwachung verwenden" gewählte Gerät nicht erreicht werden kann (keine Antwort auf SIP-Options Pakete mehr gibt) und die Zielnummer im Feld "Betroffene Nummern" ausgewählt wurde.

### **14.2 Immer**

Der unter dieser Sonderschaltung hinterlegte Dialplan wird genau dann ausgeführt, wenn gleichzeitig der Dialplan aktiviert (Dialplan aktivieren angewählt) und die Zielnummer im Feld "Betroffene Nummern" ausgewählt wurde.

Sonderschaltungen im Modus "Immer" lassen sich mittels Wahl des im Feld "Tastencode" gewählten Codes aktivieren und deaktivieren. Das Aktivieren und Deaktivieren der Sonderschaltung per Tastencode bewirkt dasselbe, wie das Aktivieren oder Deaktivieren mittels Klick auf "Dialplan aktivieren" im Webinterface. (Die Werte stimmen hierbei stets überein: deaktivieren Sie den Dialplan per Tastencode, so wird er auch im Webinterface deaktiviert und umgekehrt). Beachten Sie, dass Sie sich den Status der Sonderschaltung (aktiviert oder deaktiviert) auf Ihrem Telefon anzeigen lassen können. Hierzu muss der gewählte Tastencode als Nebenstelle auf einer Taste hinterlegt werden. Ist der Dialplan aktiviert, leuchtet die Taste. Ist er nicht aktiviert, leuchtet die Taste nicht. Die Programmierung der Taste kann auch mittels Provisionierung vorgenommen werden. (Tastenfunktion "Sonderschaltung").

### 14.3 Datum

Der unter dieser Sonderschaltung hinterlegte Dialplan wird genau dann ausgeführt, wenn gleichzeitig der Dialplan aktiviert wurde (Dialplan aktivieren angewählt), sich der aktuelle Zeitpunkt im unter "Von" und "Bis" gewählten Zeitfenster befindet und die Zielnummer im Feld "Betroffene Nummern" ausgewählt wurde.

## 14.4 Wochentag

Der unter dieser Sonderschaltung hinterlegte Dialplan wird genau dann ausgeführt, wenn gleichzeitig der Dialplan aktiviert wurde (Dialplan aktivieren angewählt), sich der aktuelle Zeitpunkt und Wochentag mit den gewählten Einstellungen überschneiden und die Zielnummer im Feld "Betroffene Nummern" ausgewählt wurde.

## 15. Fehleranalyse

### 15.1 Ankommende Anrufe nicht oder nur teilweise möglich

- 1. Wechseln Sie im Menü "Telefonnummern" zu derjenigen Nummer, über welche das gewählte Gerät eingehend erreichbar sein soll
- 2. Überprüfen Sie, ob Sie das gewünschte Endgerät in einem Dialplan hinzugefügt haben, welcher zur aktuellen Tageszeit und am aktuellen Wochentag gültig sein sollte. Vergewissern Sie sich zudem, dass der entsprechende Dialplan nicht deaktivert wurde

Falls die Dialpläne korrekt konfiguriert und kontrolliert wurden und ankommende Anrufe weiterhin nicht funktionieren, fahren Sie bitte wie folgt fort:

- 1. Wechseln Sie ins Menü "Benutzer/Telefone"
- 2. Vergewissern Sie sich, dass beim nicht funktionierenden Telefon ein "X" bei "Online" steht und das Feld "IP" nicht leer ist
- 3. Sollte das Telefon nicht als Online vermerkt sein, haben Sie wahrscheinlich falsche Benutzerdaten für die Anmeldung des Telefons an der Telefonzentrale eingetragen

Falls das Telefon als online angezeigt wird, fahren Sie bitte wie folgt fort:

1. Überprüfen Sie, ob Sie versehentlich den "Do Not Disturb"-Modus des Telefons aktiviert haben. Dieser Modus lässt sich beispielsweise bei Geräten der Firma SNOM per Druck auf den Knopf "DND" aktivieren und deaktivieren. Im aktivierten Zustand sollte auf dem Display ein entsprechendes Symbol sichtbar sein

Falls das Telefon sich nicht im DND-Modus befindet und weiterhin keine ankommenden Anrufe möglich sind, fahren Sie bitte wie folgt fort:

- 1. Klicken Sie auf das blaue (i)-Symbol neben dem entsprechenden Benutzer unter Benutzer/Telefone
- 2. Überprüfen Sie, ob sämtliche Kästchen grün sind. Sind zwischendurch immer mal wieder rote Kästchen in der Statistik sichtbar und wurde das Telefon weder neu gestartet, noch war die Internetverbindung zeitweise nicht verfügbar, besteht wahrscheinlich ein Problem mit Ihrem Router oder mit Ihrer Firewall. Möglicherweise besteht auch ein Problem mit Ihrem internen Netzwerk. Um geeignete Massnahmen ergreifen zu können, kontaktieren Sie uns bitte